# **Oracle Banking Digital Experience**

**US Originations Certificate of Deposit User Manual Release 18.1.0.0.0**

**Part No. E92727-01**

**January 2018**

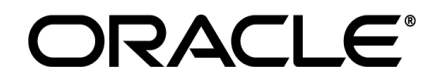

US Originations Certificate of Deposit User Manual January 2018

Oracle Financial Services Software Limited Oracle Park Off Western Express Highway Goregaon (East) Mumbai, Maharashtra 400 063 India Worldwide Inquiries: Phone: +91 22 6718 3000 Fax:+91 22 6718 3001 [www.oracle.com/financialservices/](http://www.oracle.com/financialservices/)

Copyright © 2018, Oracle and/or its affiliates. All rights reserved.

Oracle and Java are registered trademarks of Oracle and/or its affiliates. Other names may be trademarks of their respective owners.

U.S. GOVERNMENT END USERS: Oracle programs, including any operating system, integrated software, any programs installed on the hardware, and/or documentation, delivered to U.S. Government end users are "commercial computer software" pursuant to the applicable Federal Acquisition Regulation and agency-specific supplemental regulations. As such, use, duplication, disclosure, modification, and adaptation of the programs, including any operating system, integrated software, any programs installed on the hardware, and/or documentation, shall be subject to license terms and license restrictions applicable to the programs. No other rights are granted to the U.S. Government.

This software or hardware is developed for general use in a variety of information management applications. It is not developed or intended for use in any inherently dangerous applications, including applications that may create a risk of personal injury. If you use this software or hardware in dangerous applications, then you shall be responsible to take all appropriate failsafe, backup, redundancy, and other measures to ensure its safe use. Oracle Corporation and its affiliates disclaim any liability for any damages caused by use of this software or hardware in dangerous applications.

This software and related documentation are provided under a license agreement containing restrictions on use and disclosure and are protected by intellectual property laws. Except as expressly permitted in your license agreement or allowed by law, you may not use, copy, reproduce, translate, broadcast, modify, license, transmit, distribute, exhibit, perform, publish or display any part, in any form, or by any means. Reverse engineering, disassembly, or decompilation of this software, unless required by law for interoperability, is prohibited.

The information contained herein is subject to change without notice and is not warranted to be error-free. If you find any errors, please report them to us in writing.

This software or hardware and documentation may provide access to or information on content, products and services from third parties. Oracle Corporation and its affiliates are not responsible for and expressly disclaim all warranties of any kind with respect to third-party content, products, and services. Oracle Corporation and its affiliates will not be responsible for any loss, costs, or damages incurred due to your access to or use of third-party content, products, or services.

# **Table of Contents**

<span id="page-2-0"></span>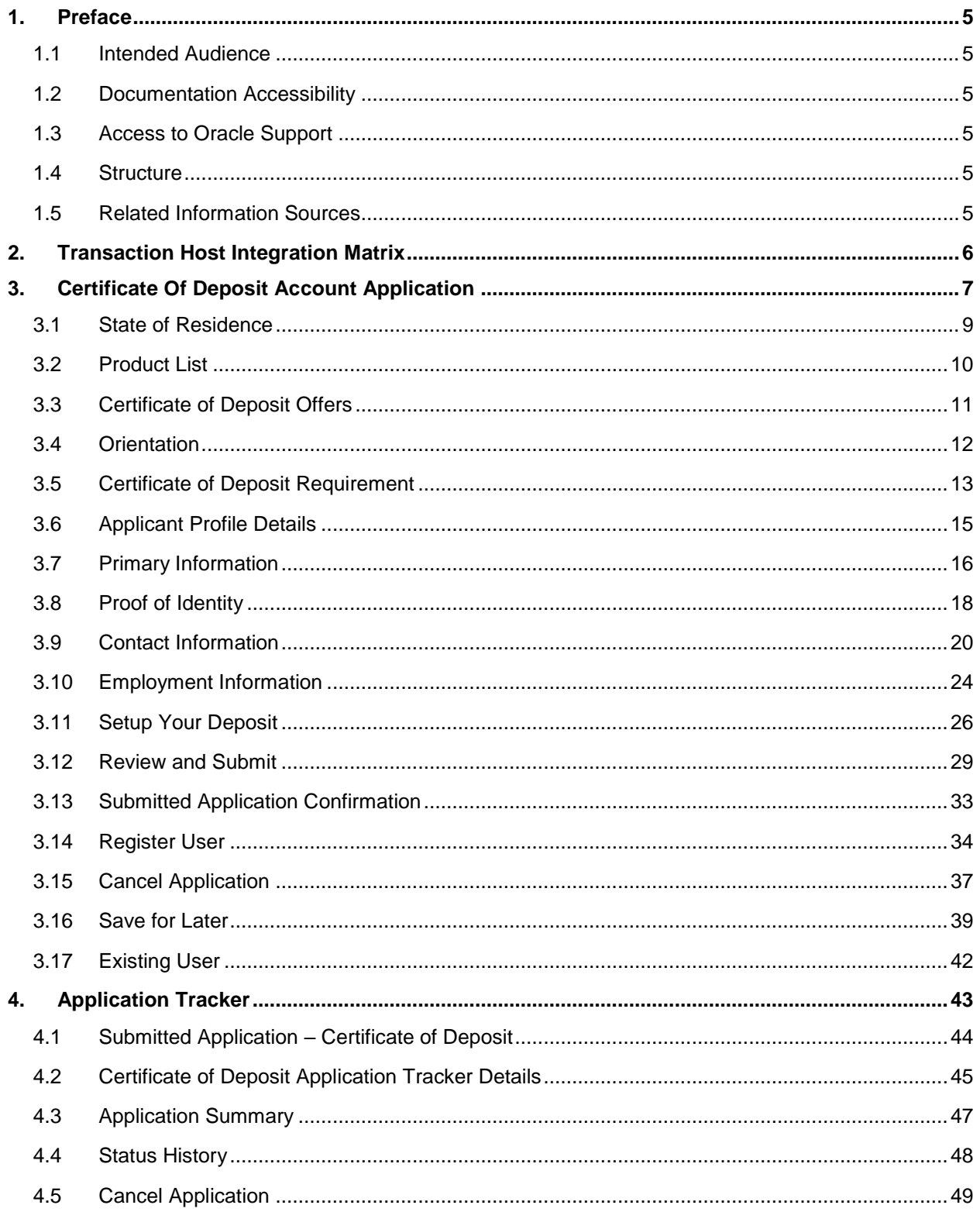

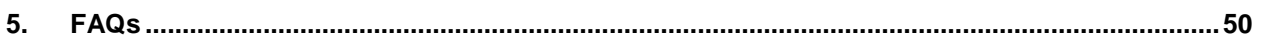

# <span id="page-4-0"></span>**1. Preface**

# <span id="page-4-1"></span>**1.1 Intended Audience**

This document is intended for the following audience*:*

- **Customers**
- **Partners**

# <span id="page-4-2"></span>**1.2 Documentation Accessibility**

For information about Oracle's commitment to accessibility, visit the Oracle Accessibility Program website at<http://www.oracle.com/pls/topic/lookup?ctx=acc&id=docacc>.

# <span id="page-4-3"></span>**1.3 Access to Oracle Support**

Oracle customers have access to electronic support through My Oracle Support. For information, visit

http://www.oracle.com/pls/topic/lookup?ctx=acc&id=info or visit

http://www.oracle.com/pls/topic/lookup?ctx=acc&id=trs if you are hearing impaired.

# <span id="page-4-4"></span>**1.4 Structure**

This manual is organized into the following categories:

*Preface* gives information on the intended audience. It also describes the overall structure of the User Manual.

*Introduction* provides brief information on the overall functionality covered in the User Manual.

The subsequent chapters provide information on transactions covered in the User Manual.

Each transaction is explained in the following manner:

- Introduction to the transaction
- Screenshots of the transaction
- The images of screens used in this user manual are for illustrative purpose only, to provide improved understanding of the functionality; actual screens that appear in the application may vary based on selected browser, theme, and mobile devices.
- Procedure containing steps to complete the transaction- The mandatory and conditional fields of the transaction are explained in the procedure.

If a transaction contains multiple procedures, each procedure is explained. If some functionality is present in many transactions, this functionality is explained separately.

# <span id="page-4-5"></span>**1.5 Related Information Sources**

For more information on Oracle Banking Digital Experience Release 18.1.0.0.0, refer to the following documents:

- Oracle Banking Digital Experience Licensing Guide
- Oracle Banking Digital Experience Installation Manuals

# <span id="page-5-0"></span>**2. Transaction Host Integration Matrix**

## **Legends**

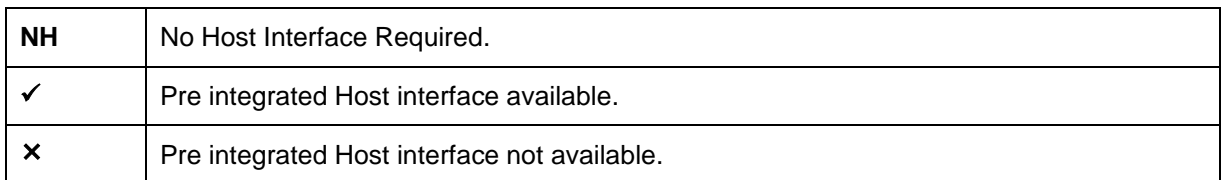

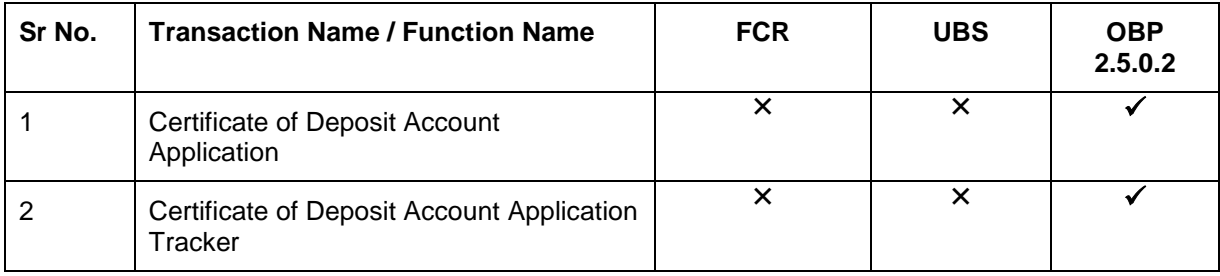

# <span id="page-6-0"></span>**3. Certificate Of Deposit Account Application**

The certificate of deposit account application has been created so as to enable customers to apply for a deposit account by providing details of the deposit to be opened along with minimal personal details. All the required disclosures and notices are displayed as part of the application and all regulations governing the bank and applicant involved have been kept in mind while identifying information to be captured.

The application tracker has been built so as to enable tracking of the application once it has been submitted. The application tracker also enables the applicant to retrieve and complete an application that has been saved.

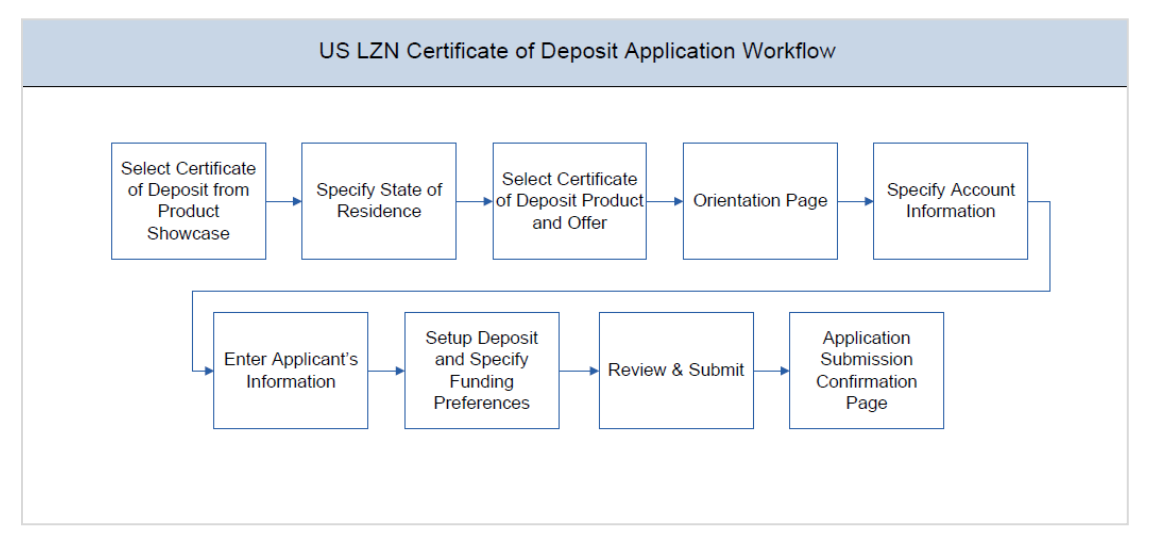

#### **Certificate Of Deposit Workflow**

Following are the steps involved as part of application submission:

- **Account Information:** In this section, you can identify the holding pattern of the account, i.e. whether the account is to be jointly held and subsequently identify if the co-applicant is an existing customer of the bank or a new user.
- **Applicant Information:** The applicant information sections consist of details such as basic personal information, identity, contact, and employment information of the applicant.
- **Deposit Setup:** This section comprises of two sub sections, one in which you can define details of your deposit account such as deposit amount, tenure and interest frequency, and the other in which you can specify funding details such as the method through which you will fund the initial deposit on your account and to specify details of funding including amount to be funded and subsequent account or card details from which the amount is to be debited.
- **Review and Submit:** This section comprises of two sub sections. The first displays the summary of the application. You can verify details submitted as part of the application and can modify any if required. The second sub section displays the disclosures and notices applicable on the deposit application. You can view details of these disclosures and notices and give consent to them before submitting the application to the bank.
- **Confirmation:** This section displays a message confirming that the application has been submitted along with account number and additional steps that might be required to be taken by the applicant or the bank. If the bank has configured the debit bureau check step

for certificate of deposit applications, the debit decision outcome is also displayed and if positive, the account number that is generated to the bank is displayed as well.

#### **How to reach here:**

*Dashboard > Certificate of Deposits*

#### **To apply for certificate of deposit:**

- Select Certificate of Deposit product on the product showcase.
- The state of residence screen is displayed.

## <span id="page-8-0"></span>**3.1 State of Residence**

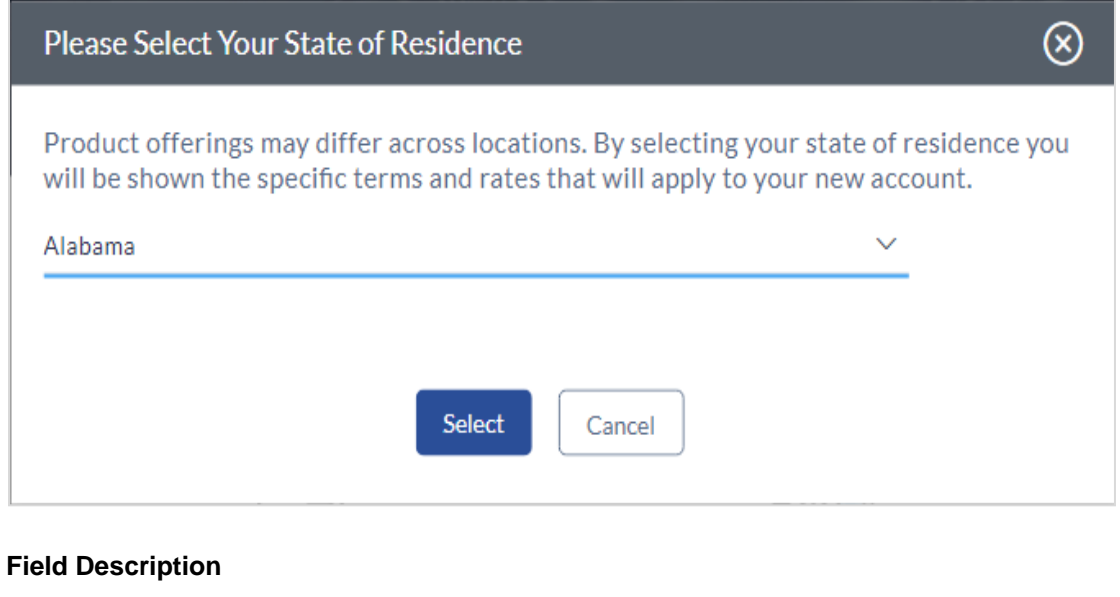

**Field Name Description**

#### **Please select your state of residence**

**Select State** You are required to select the state in which you reside.

 From the drop-down list, select the state of residence, and click **Select**. The product list screen is displayed. OR

Click **Cancel** if you do not want to proceed with the application.

## <span id="page-9-0"></span>**3.2 Product List**

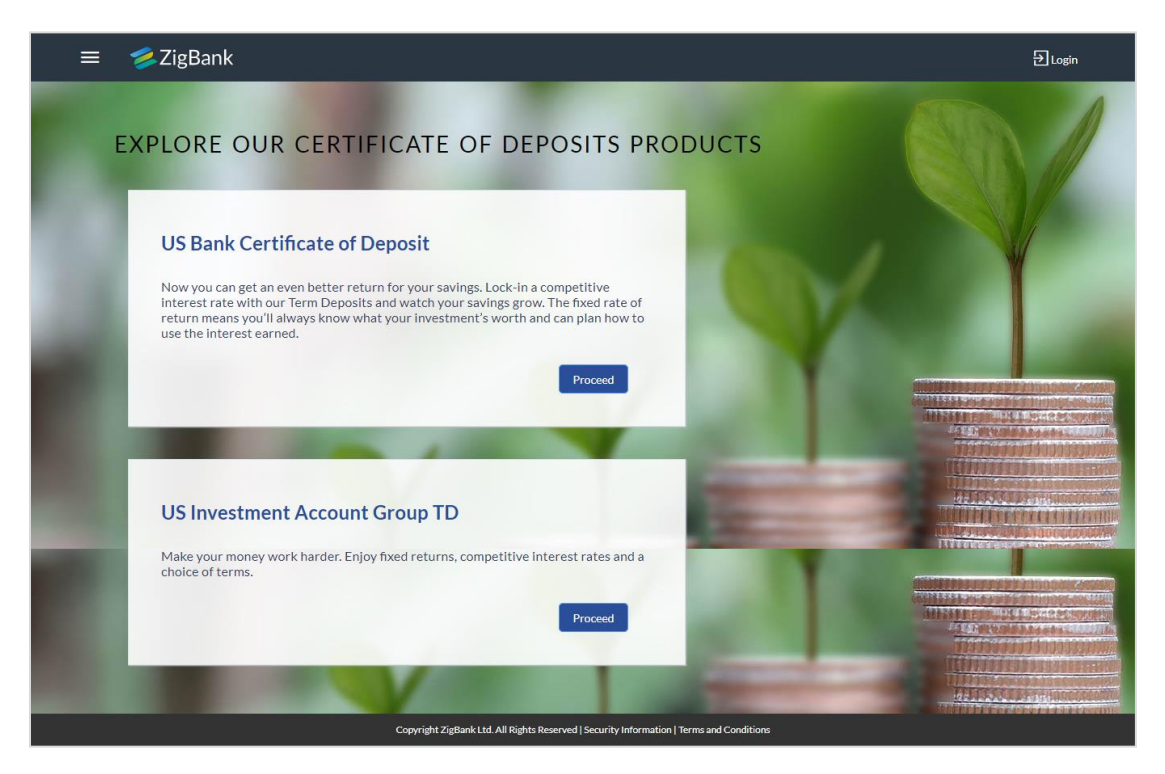

 Click on the **Proceed** option available on the desired product card. A screen containing all the offers available under the selected product is displayed.

## <span id="page-10-0"></span>**3.3 Certificate of Deposit Offers**

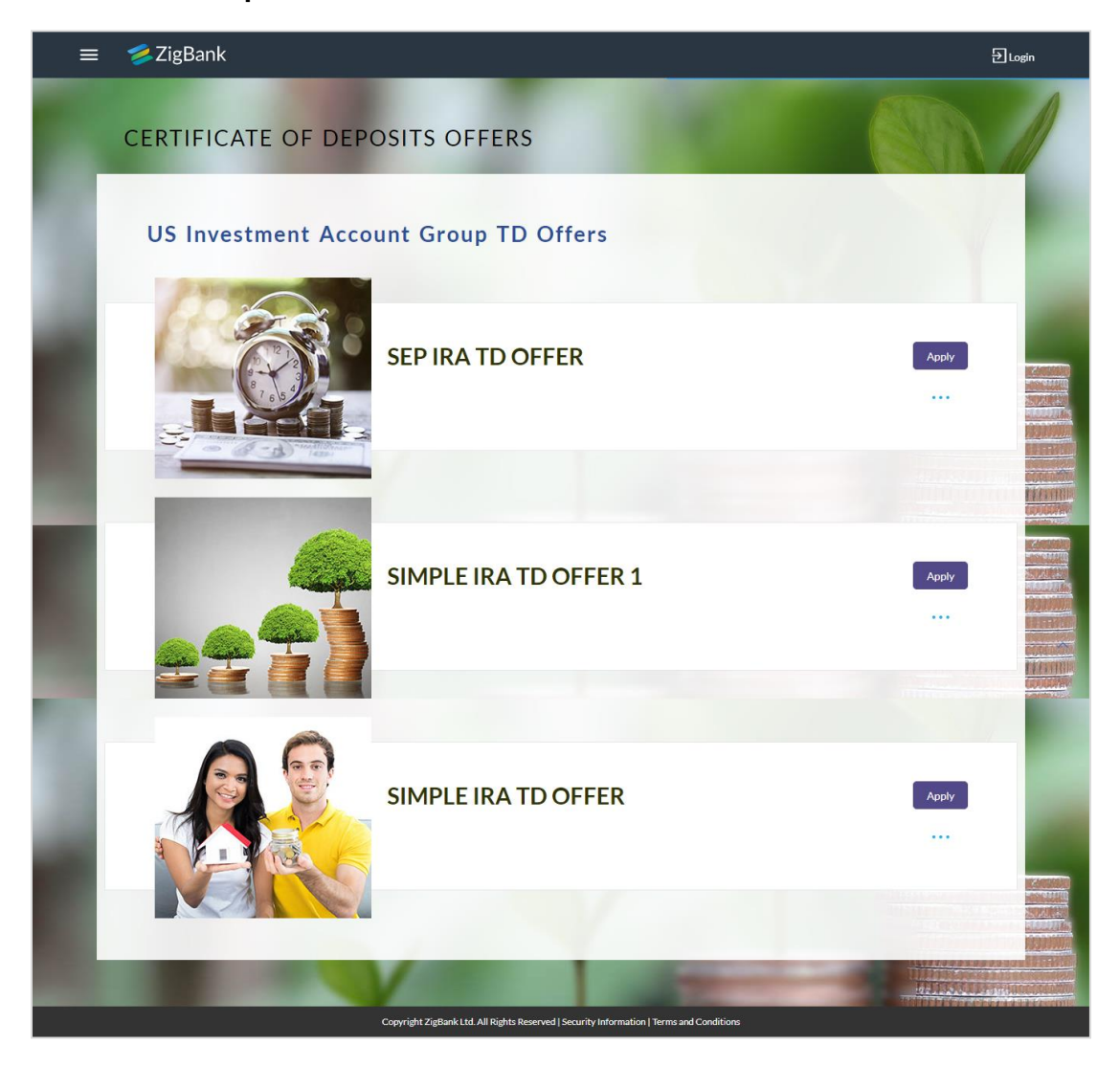

 Click on the **Apply** option available on the desired offer card. The **Orientation** screen of the specific certificate of deposit account offer is displayed containing details informing the applicant about the steps involved in the application, details required for application and eligibility criteria. Additionally, the orientation screen also displays text defining the USA Patriot Act, by which you are informed about the bank's need to comply with the specific act and the requirement to capture certain information of all applicants.

### <span id="page-11-0"></span>**3.4 Orientation**

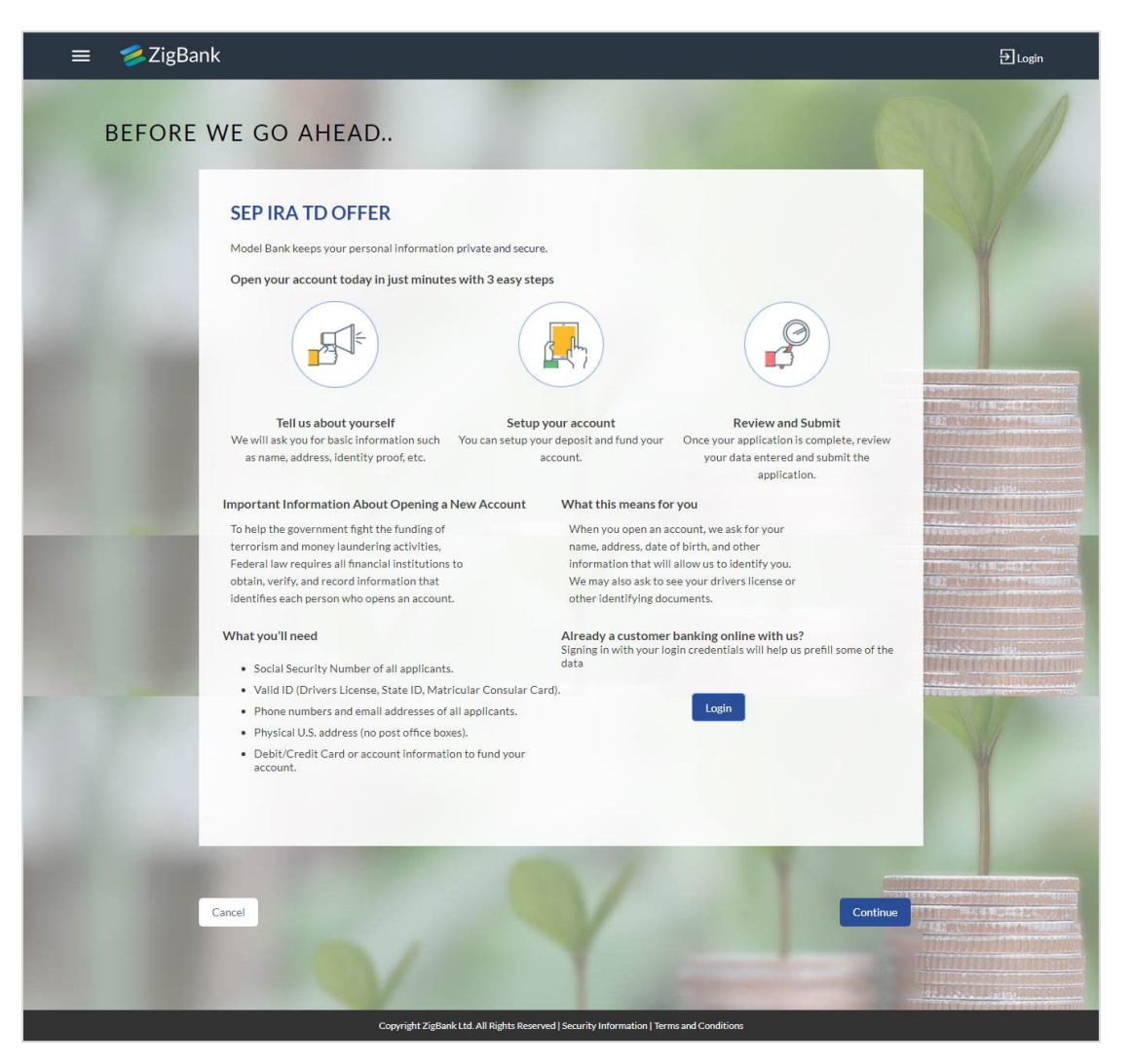

 Click Continue, if you are a new/unregistered user. OR Click Login if you are a registered (existing) user. For more information on the application of an existing user, view the Existing User section in this document.

Click Cancel to abort the application process.

OR

The certificate of deposit requirement screen is displayed.

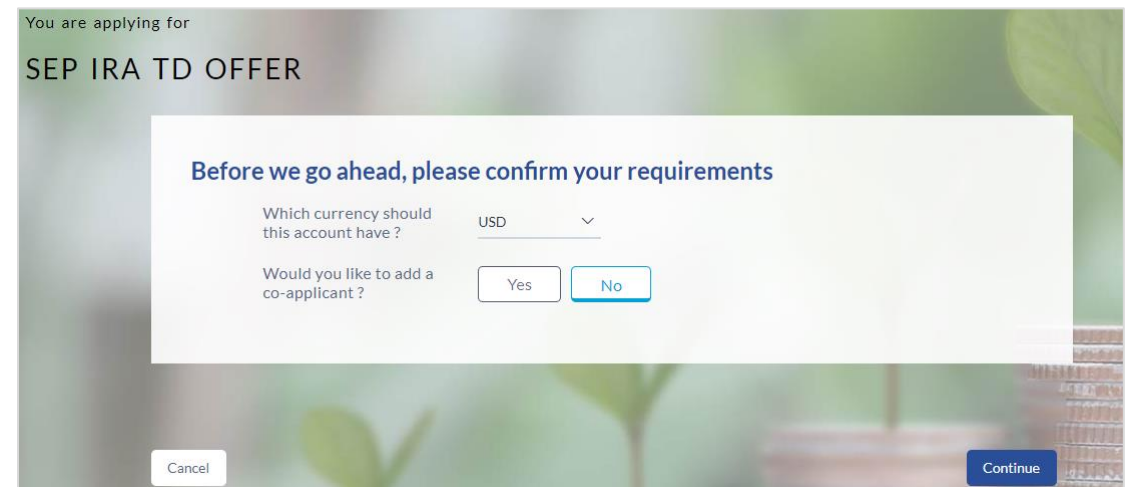

## <span id="page-12-0"></span>**3.5 Certificate of Deposit Requirement**

#### **Field Description**

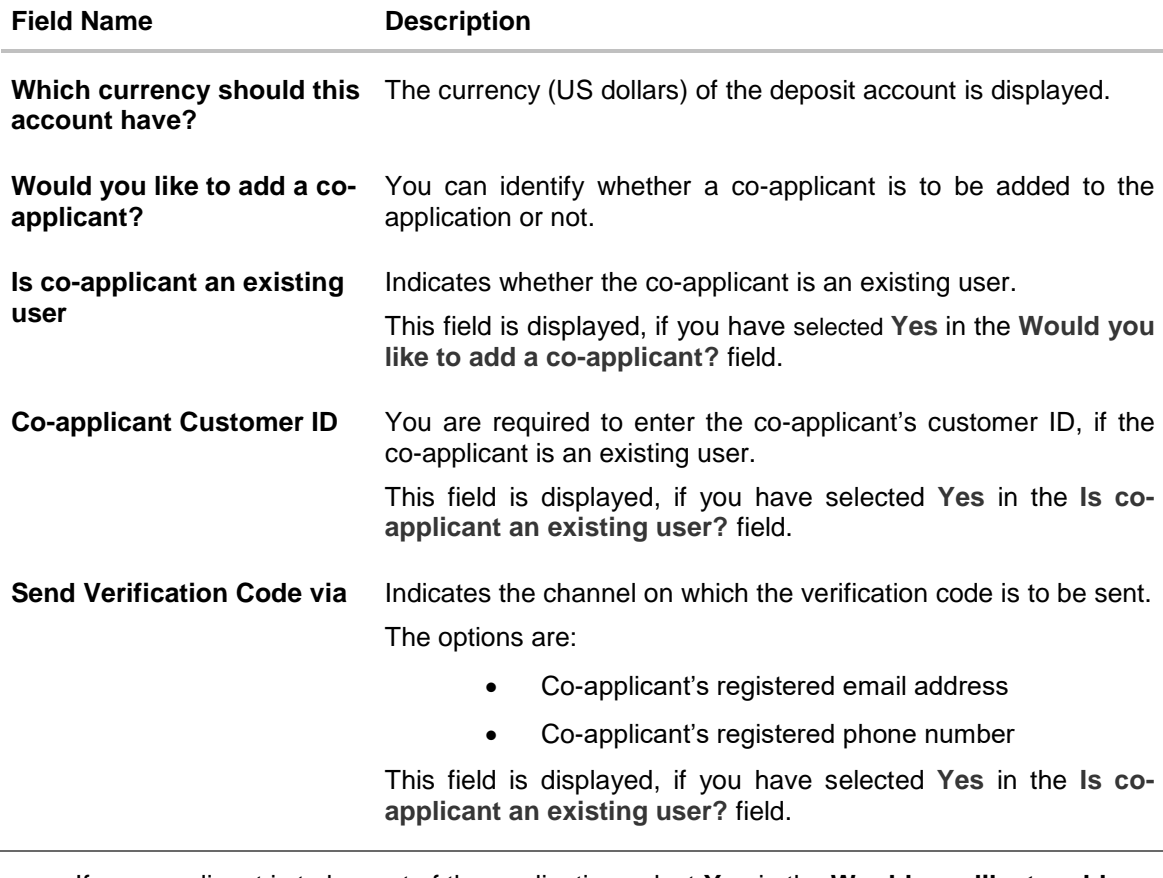

 If a co-applicant is to be part of the application select **Yes** in the **Would you like to add a co-applicant?** field. OR

Select **No** if the account is required for a single applicant.

 If the co-applicant is an existing user select **Yes** in the **Is co-applicant an existing user? field.**

OR

Select **No** if the co-applicant is not an existing user.

- If you have selected option **Yes** in the **Is co-applicant an existing user?** field, enter the co-applicant's customer ID in the **Co-applicant Customer ID** field.
- Once the co-applicant's customer ID is entered, it needs to be verified. In **the Send Verification Code via** field, select the appropriate option to receive the verification code.
- Click **Verify**. The Verification screen is displayed.
- In the **Verification Code** field, enter the verification code and click **Submit**.
- The code verified message is displayed. Click **Continue**.
- The application landing page is displayed on which all the section headings (Primary Information, Proof of Identity, Contact Information, Employment Information and Setup your Deposit) are displayed. If a co-applicant has been added, the sections in which the coapplicants personal information can be captured are also displayed as section headings.

## <span id="page-14-0"></span>**3.6 Applicant Profile Details**

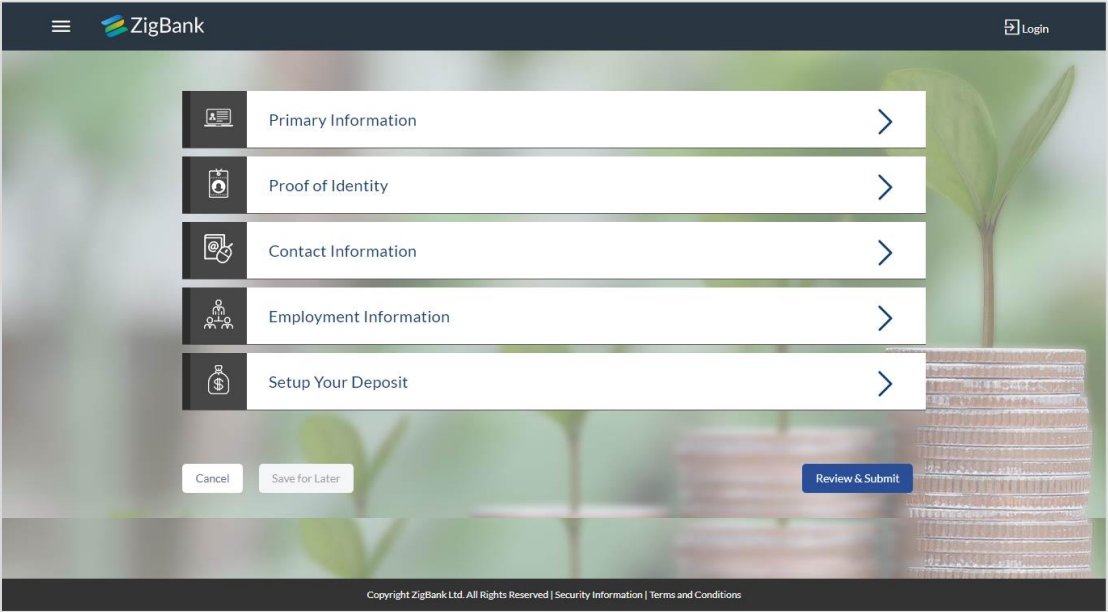

• The sections of the application form are displayed on this page. You can start entering information in each section starting with the first section i.e. Primary Information.

## <span id="page-15-0"></span>**3.7 Primary Information**

In the primary Information screen enter basic information such as, salutation, first name, last name, date of birth, citizenship, etc.

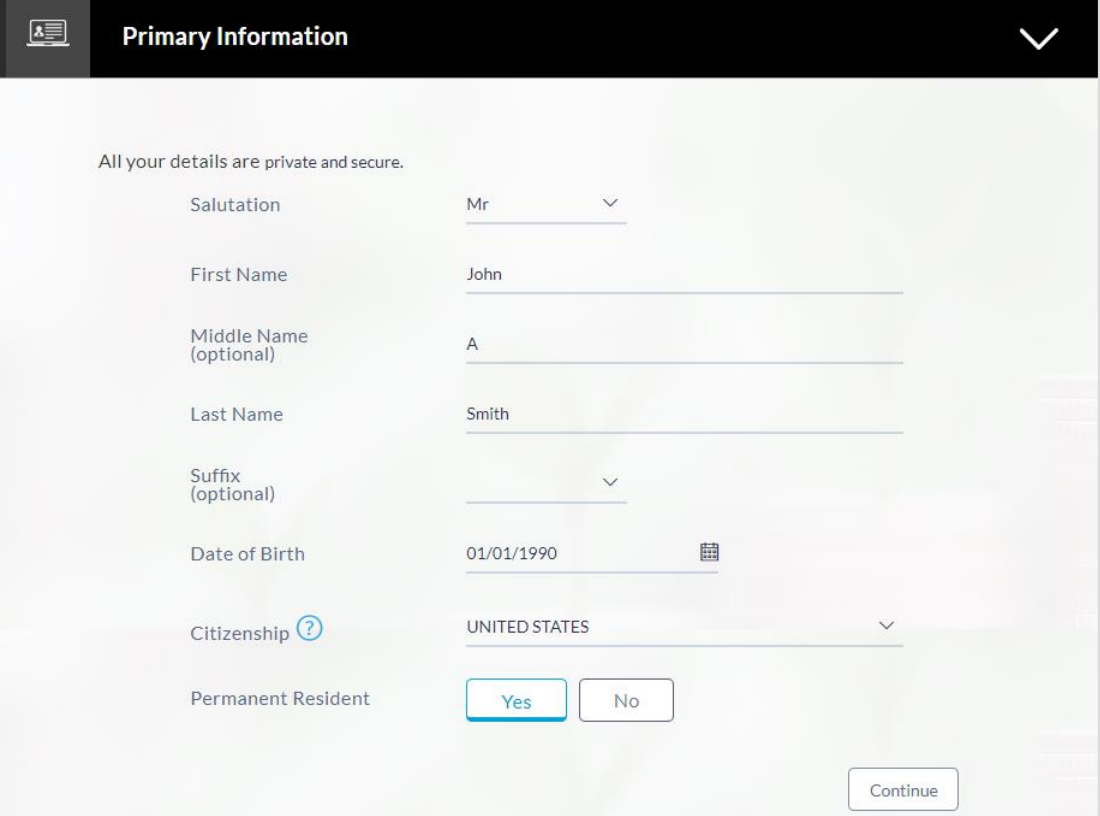

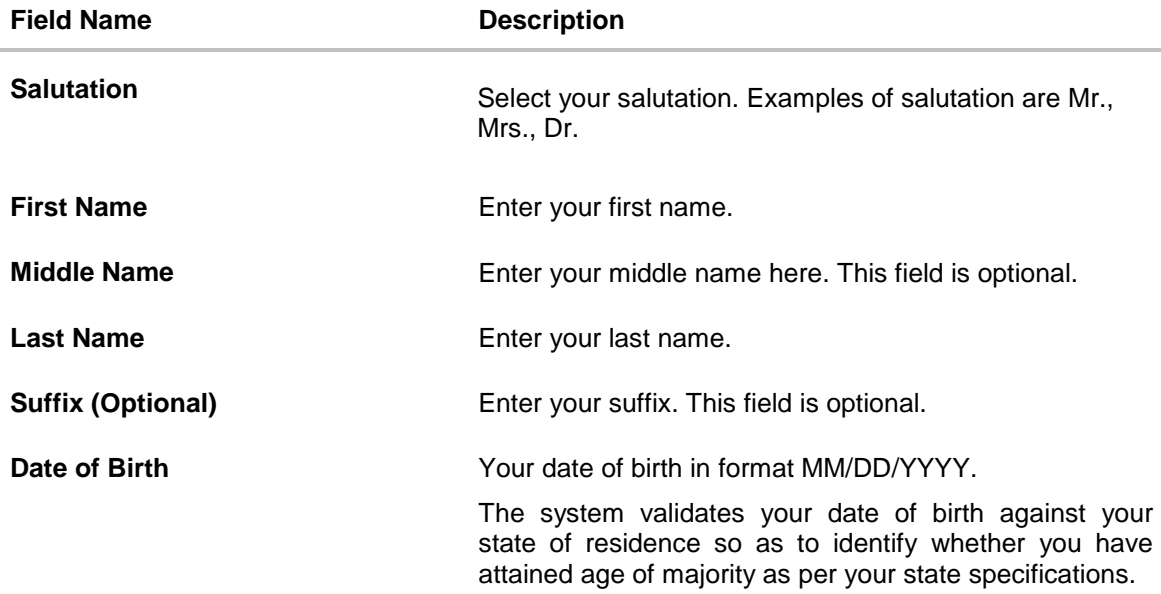

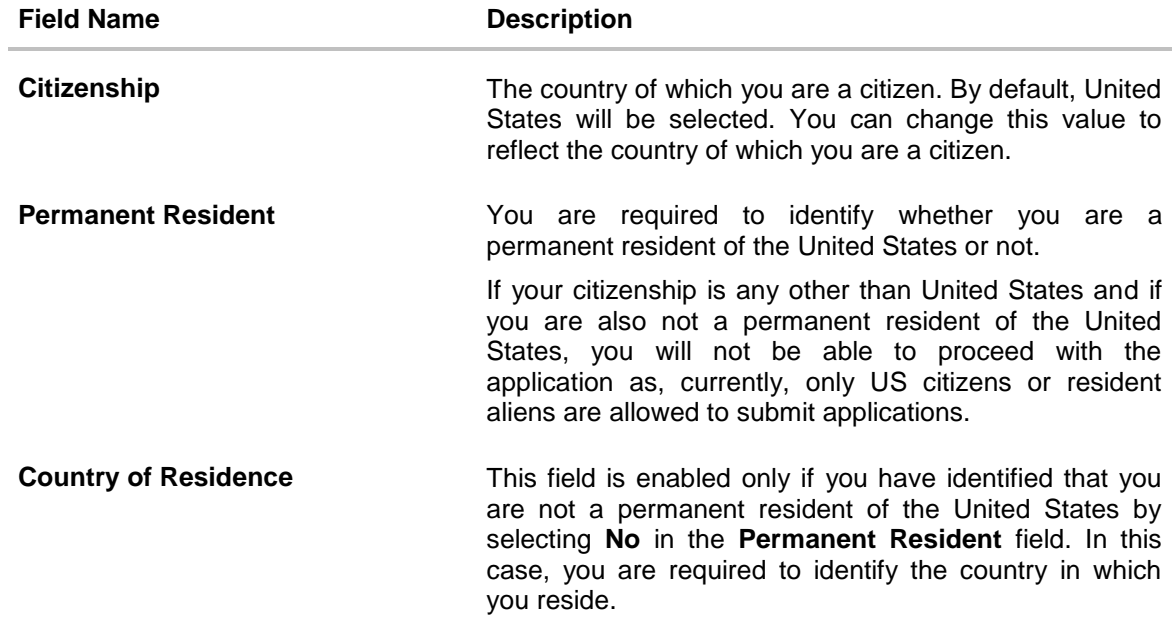

Click **Continue**. The **Proof of Identity** section is displayed.

## <span id="page-17-0"></span>**3.8 Proof of Identity**

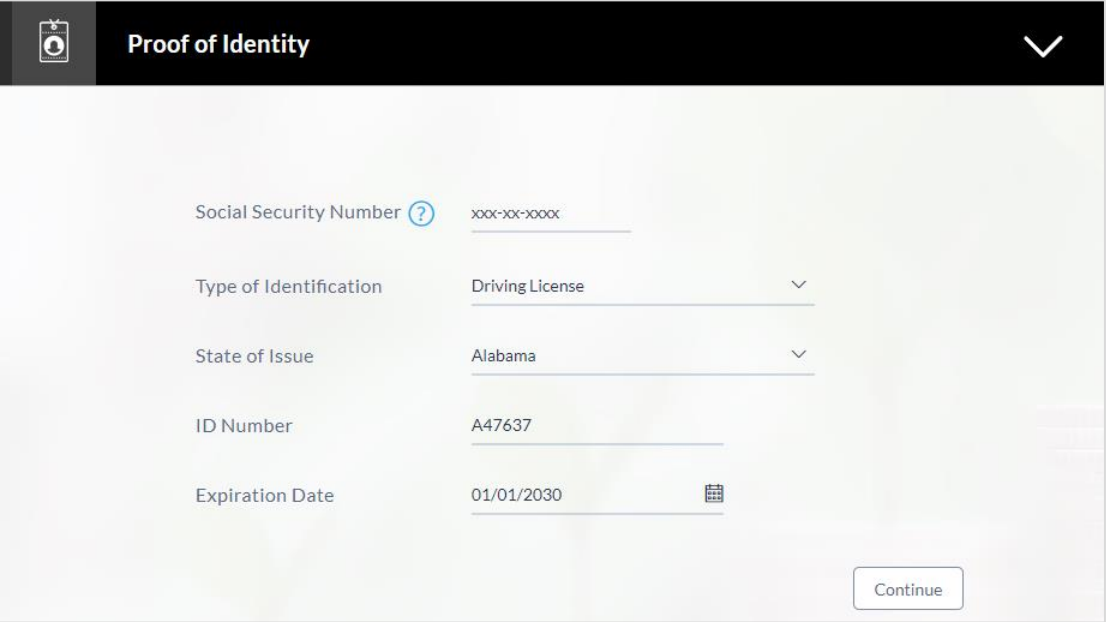

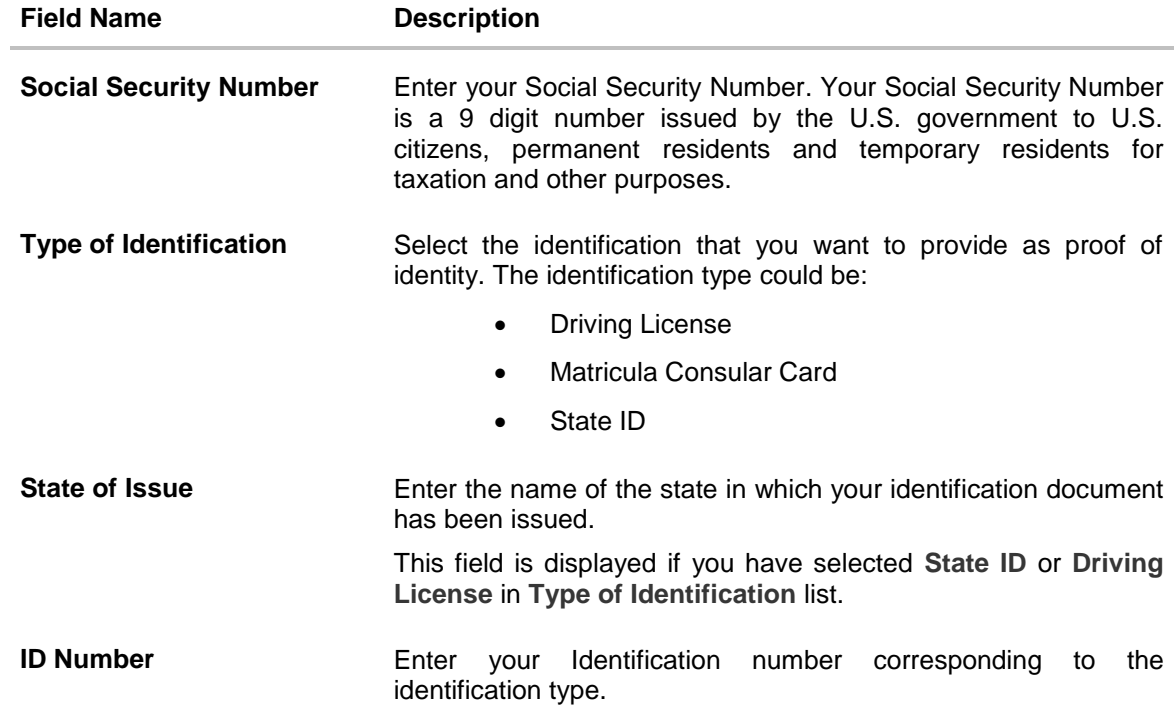

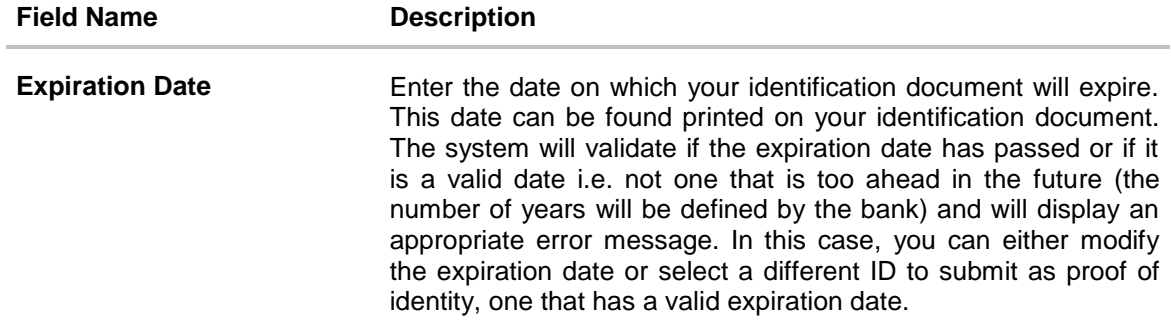

- Click **Continue** to save the identification information.
- The **Contact Information** section is displayed.

## <span id="page-19-0"></span>**3.9 Contact Information**

In the contact information section enter contact details including email, phone numbers and current residential address.

You will be required to enter details of your previous residence if you have stayed at your current residence for less than the amount of time required. This amount of time is defined by the bank in terms of years.

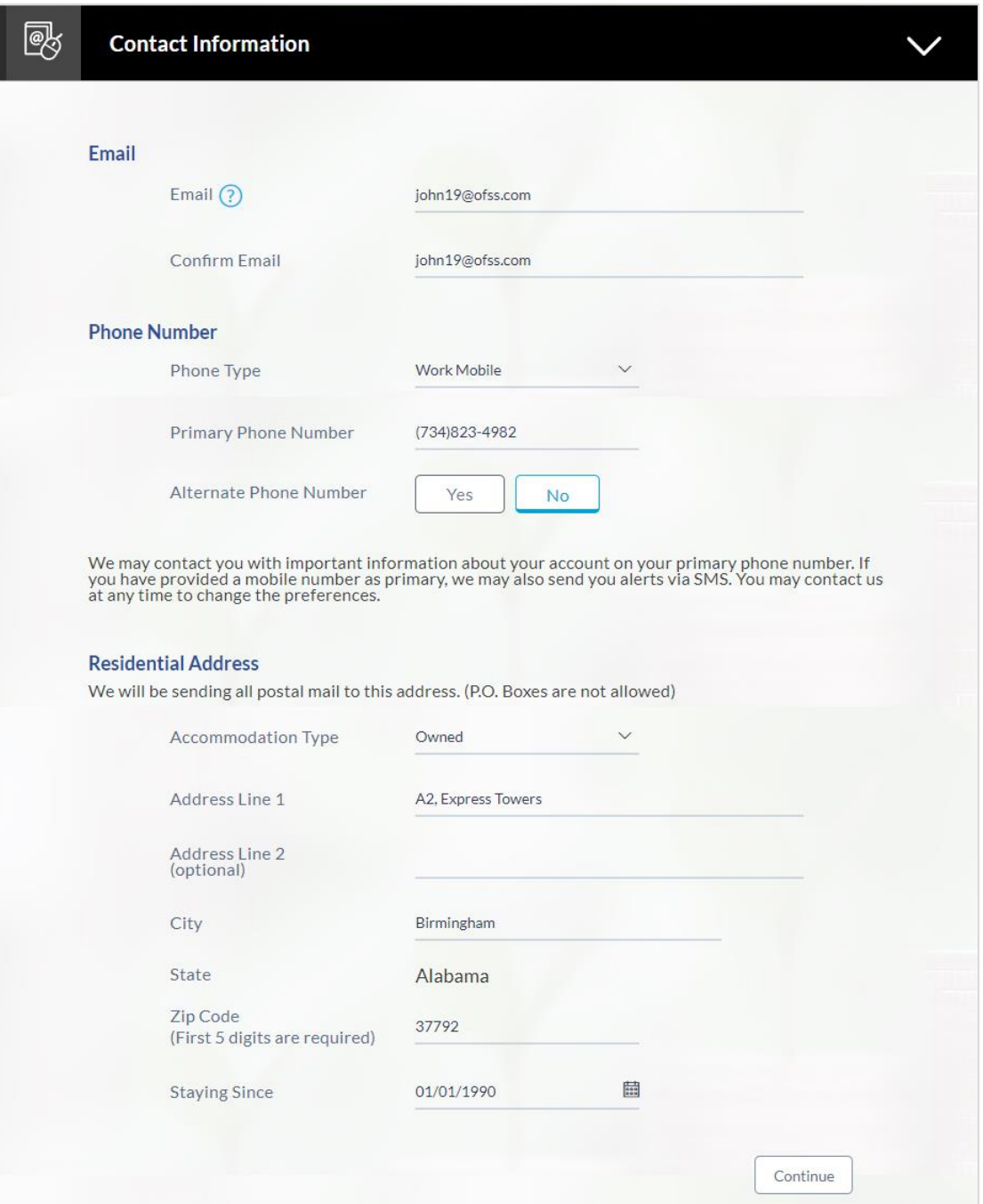

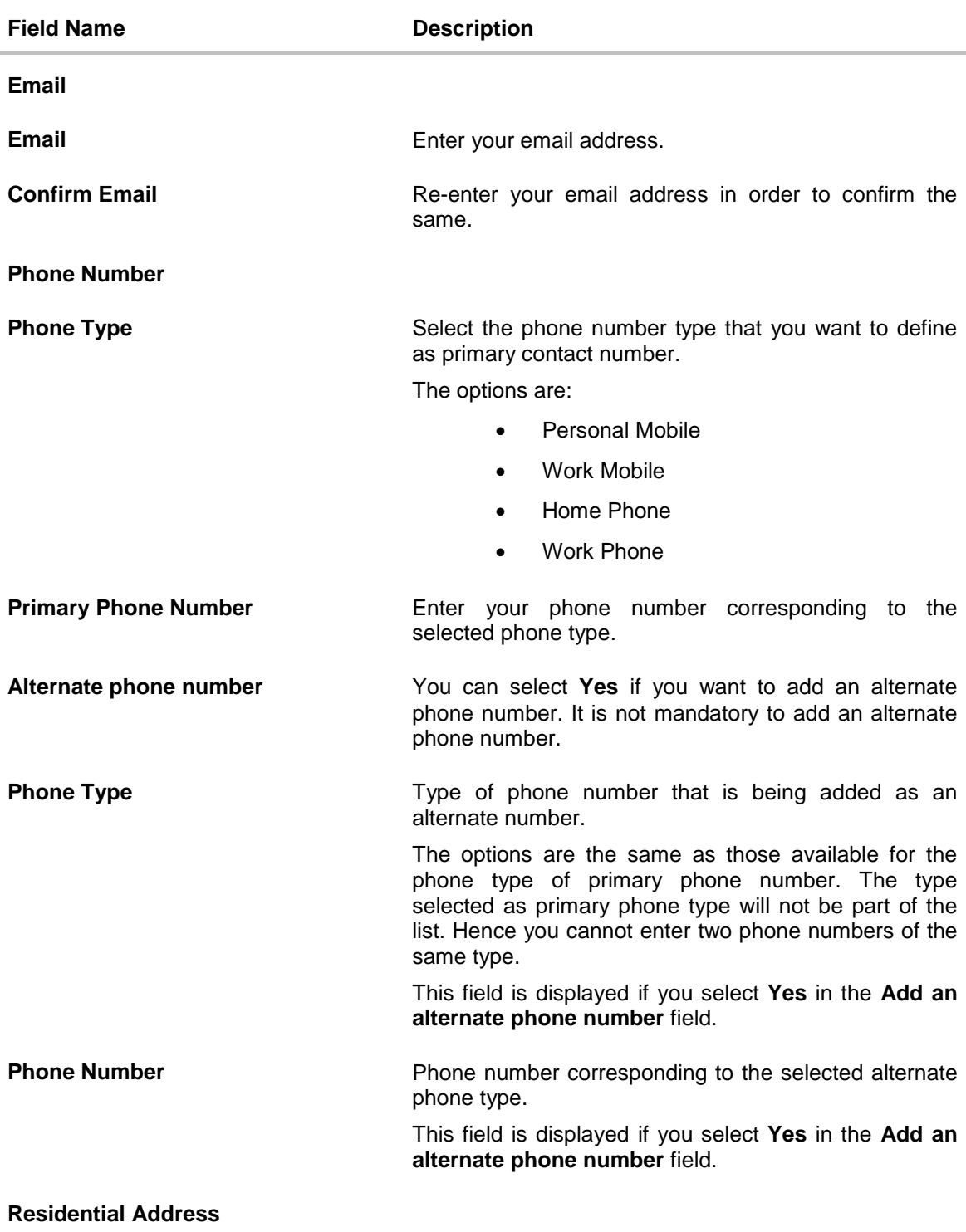

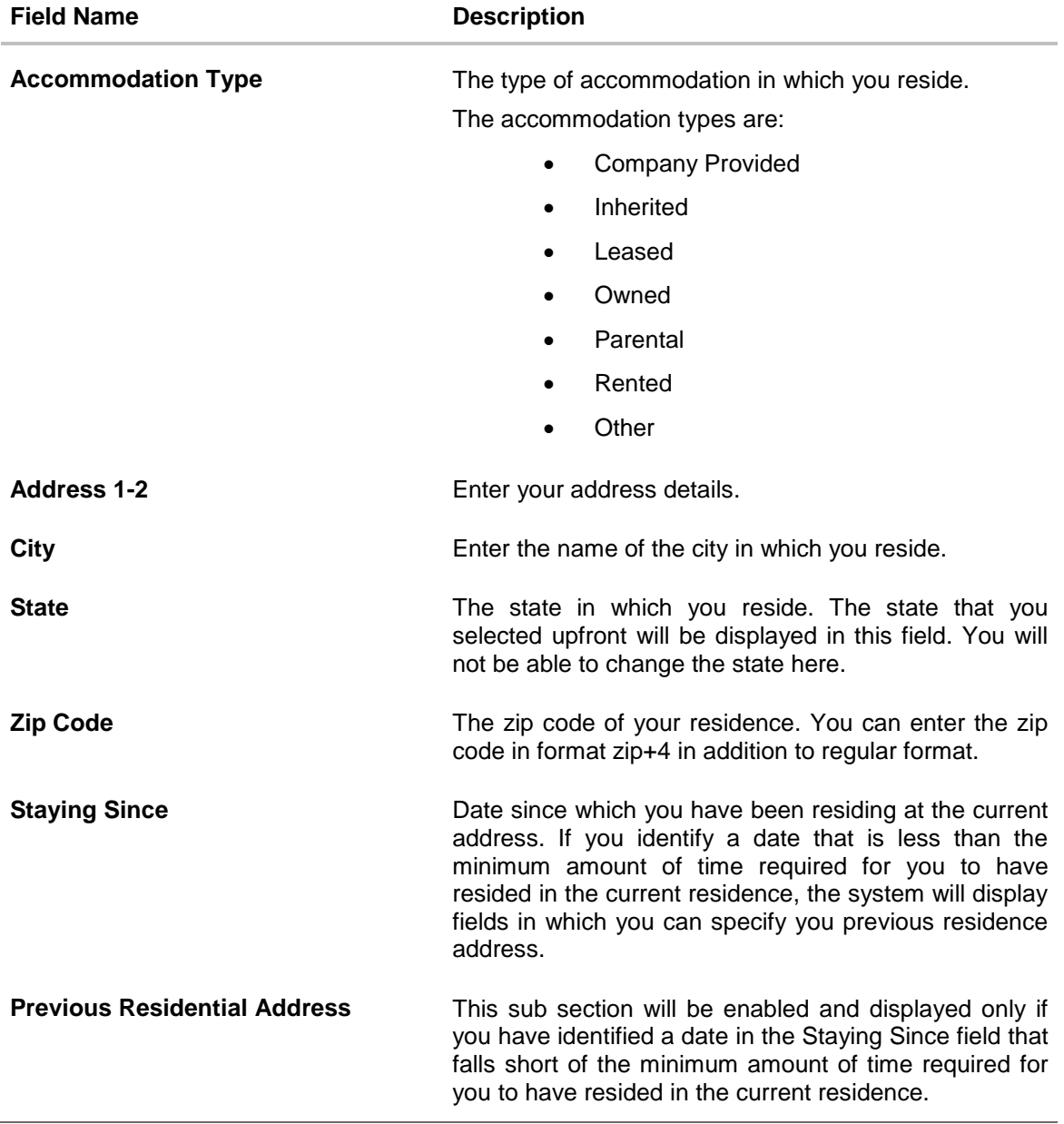

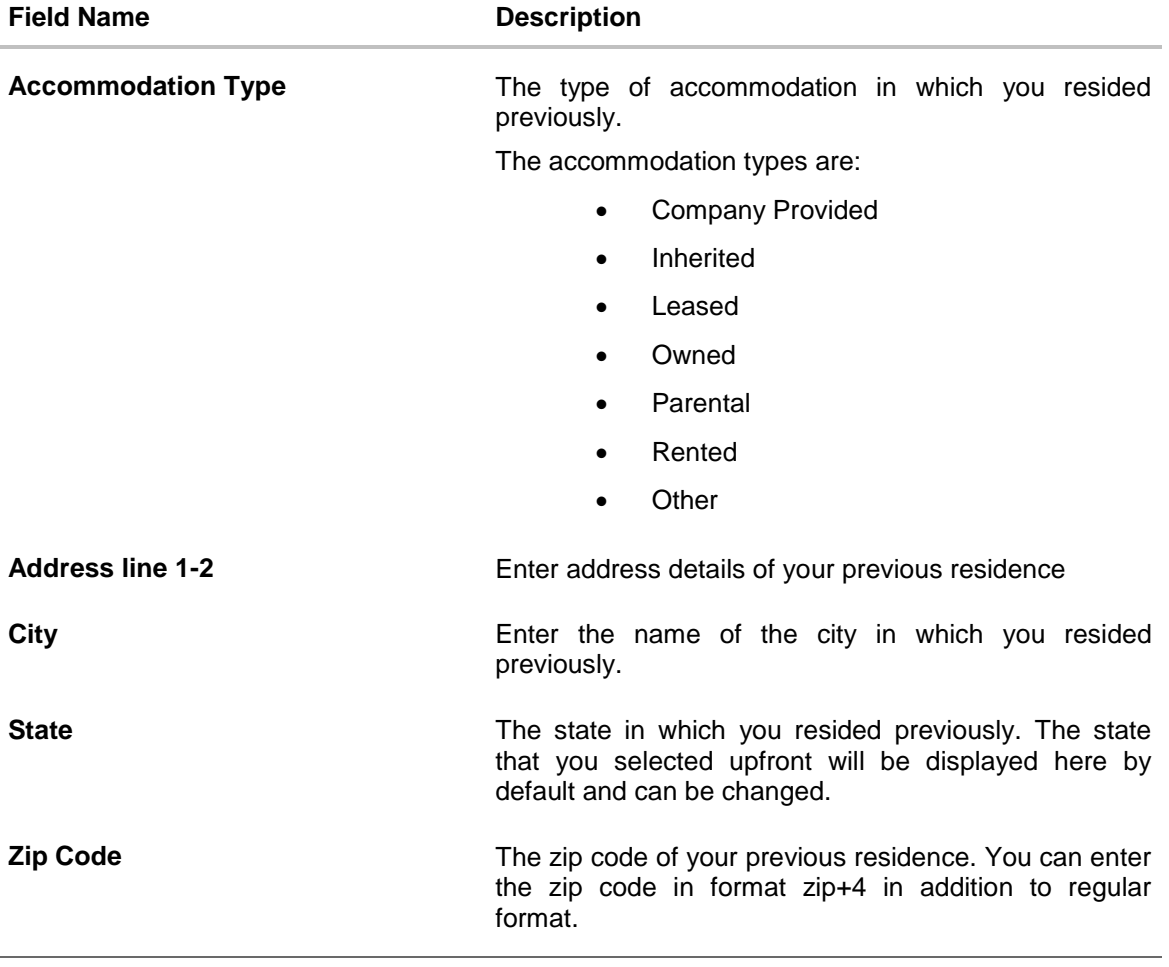

Click **Continue** to save the contact information.

The **Employment Information** section is displayed.

## <span id="page-23-0"></span>**3.10 Employment Information**

In this section enter details of your employment over a defined period starting with your current primary employment. The details required are type of employment, subsequent status, and if you are salaried or self employed, the company or employer name and date on which specific employment was started.

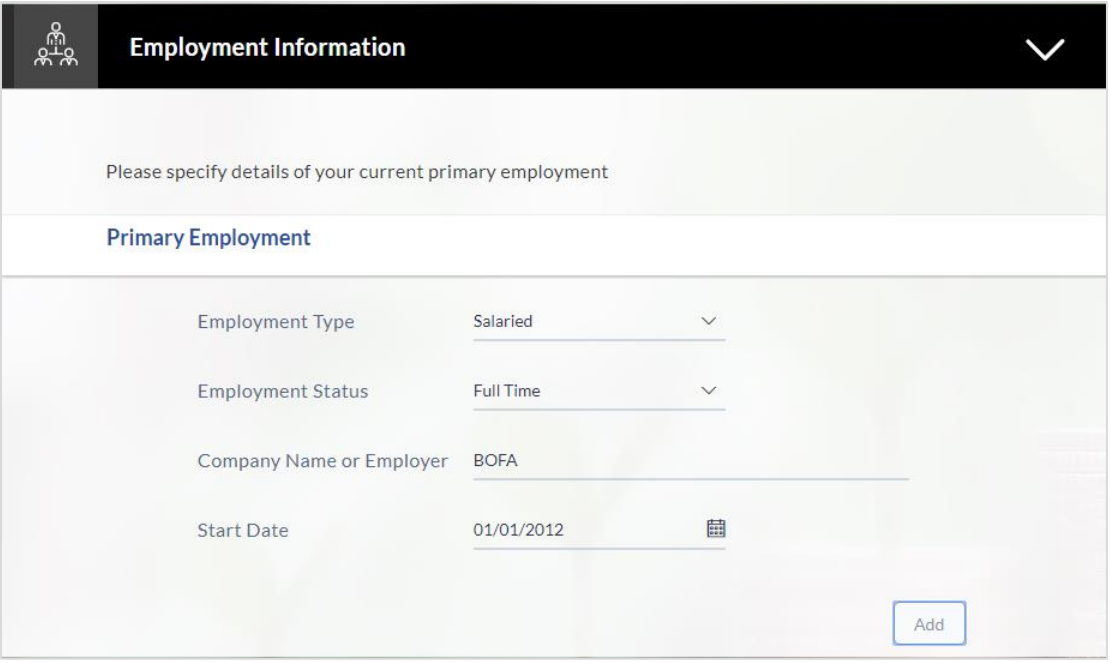

#### **Field Description**

l.

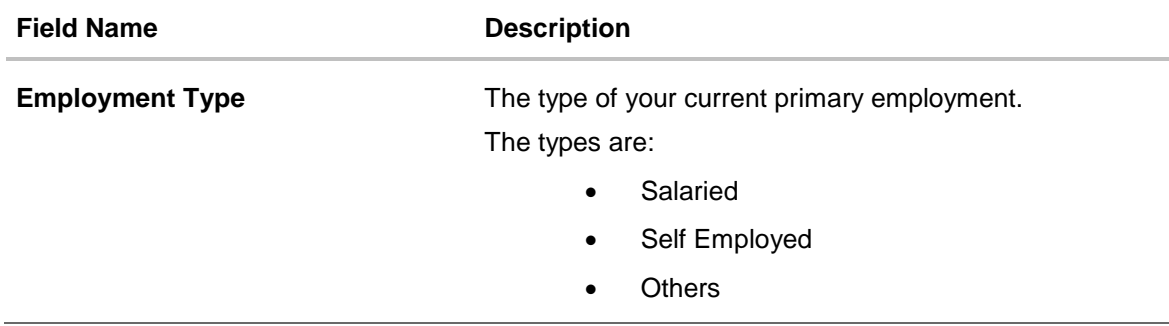

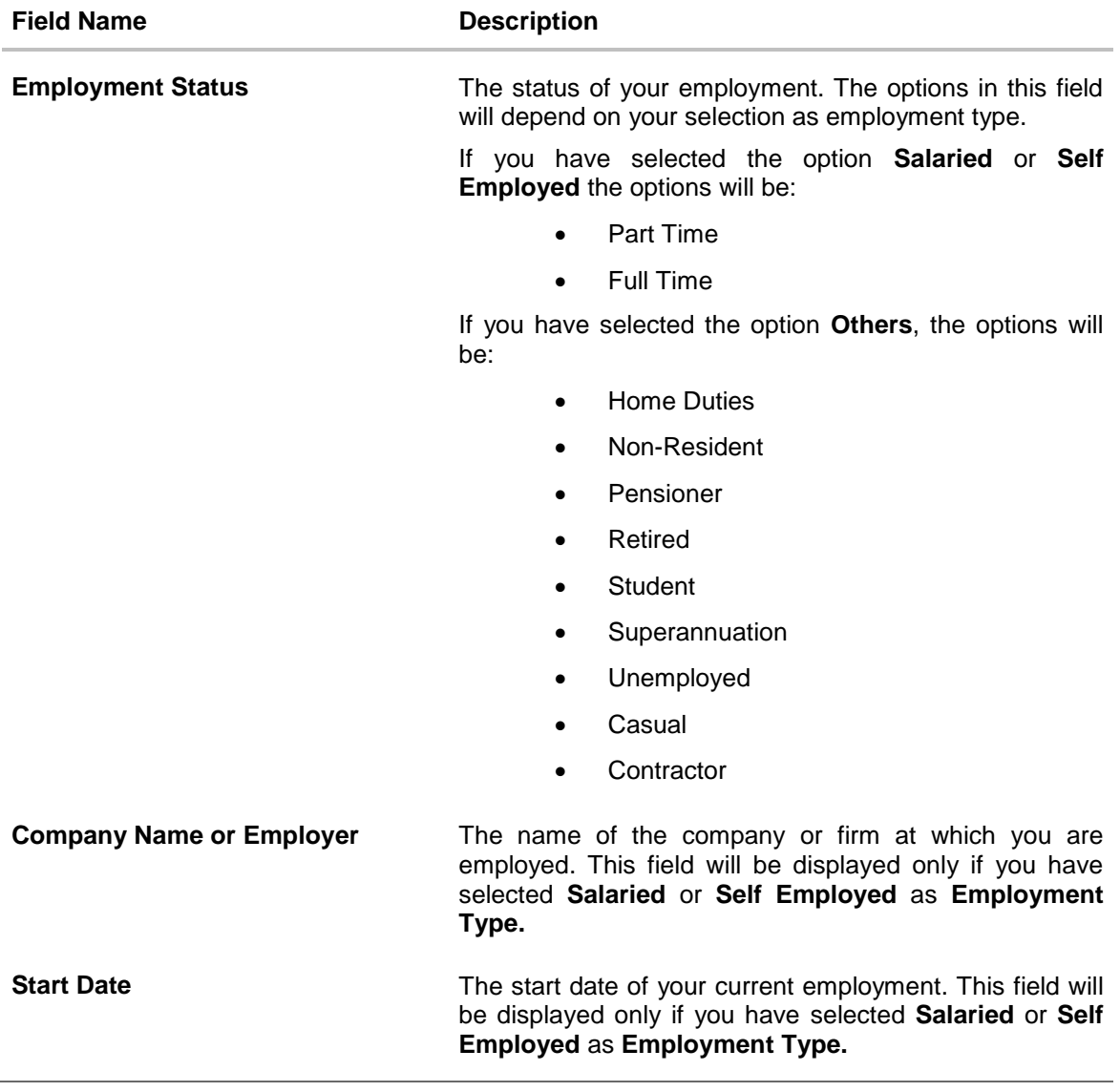

- Click **Add** to update the employment information.
- Click **Continue** to proceed with the application process. OR
- $\bullet$  Click  $\Box$  to edit the employment information.
- The Setup **Your Deposit** section is displayed.

## <span id="page-25-0"></span>**3.11 Setup Your Deposit**

This page comprises of two sub sections, one in which you can define details of your deposit account such as deposit amount, tenure and interest frequency, and the other in which you can specify funding details such as the method through which you will fund the initial deposit on your account and to specify details of funding including amount to be funded and subsequent account or card details from which the amount is to be debited.

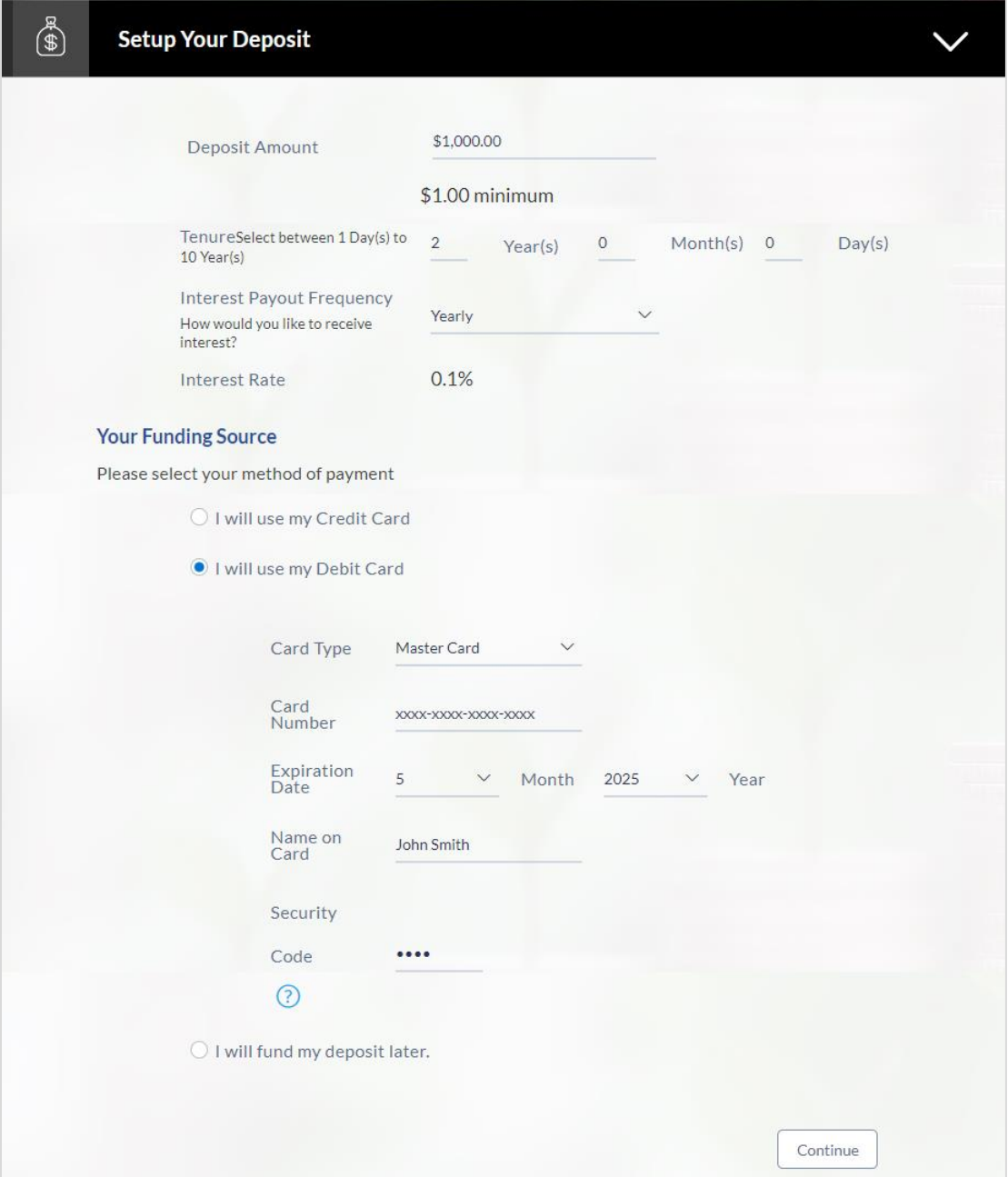

## **Field Description**

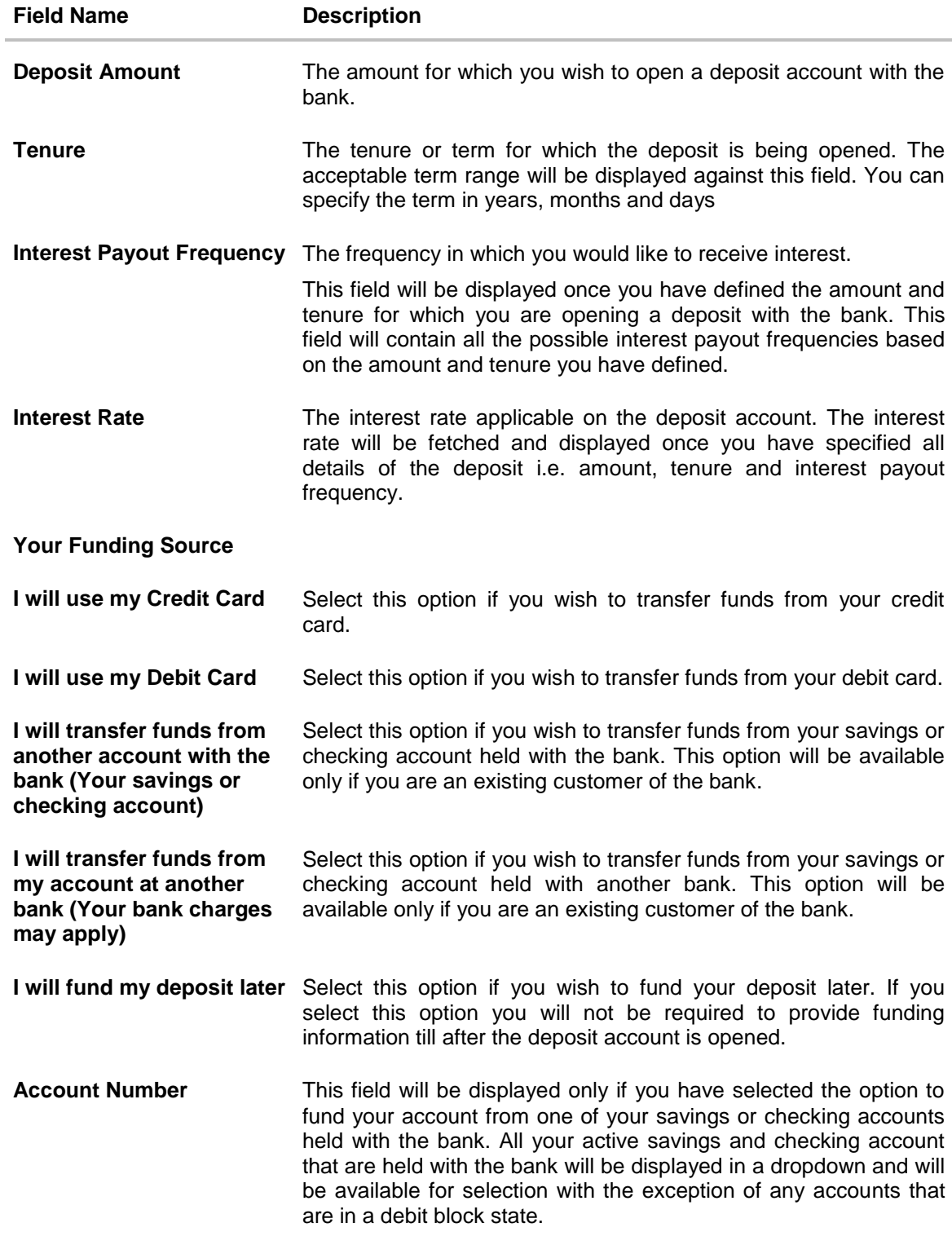

## **The following fields are displayed if you opt to fund your account via an account held with another bank**

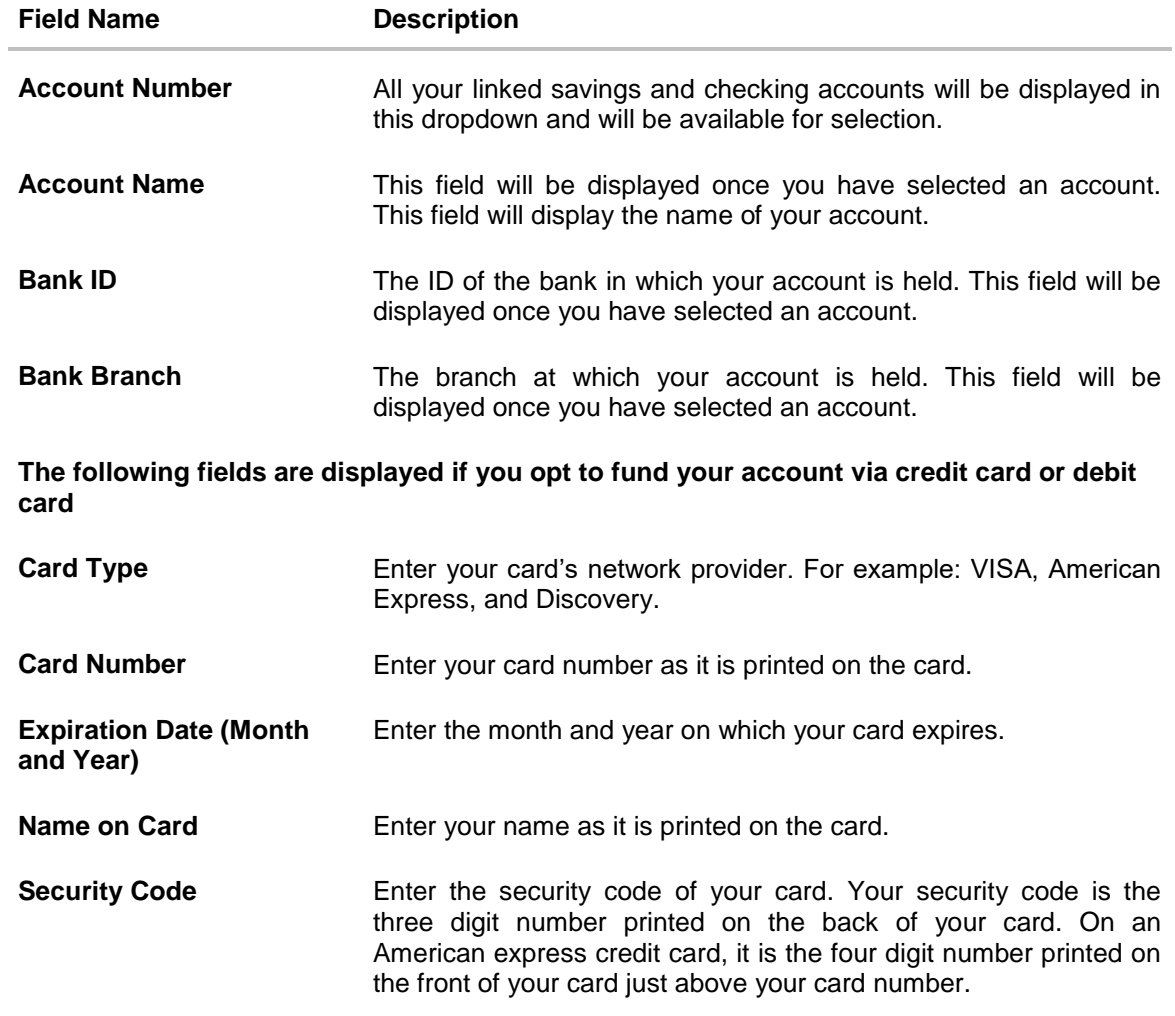

Click **Continue** to proceed with the certificate of deposit application process.

### <span id="page-28-0"></span>**3.12 Review and Submit**

The review and submit page consists of the following two sub sections:

- **Application Verification:** This section will display all the information you have entered in the application. You can verify that all the information provided by you is correct and make any changes if required.
- **Disclosures and Consents:** This section displays all the various disclosures and notices impacting you and the bank. The facility to provide your consent to a disclosure is provided against each disclosure.

#### **Primary Information**

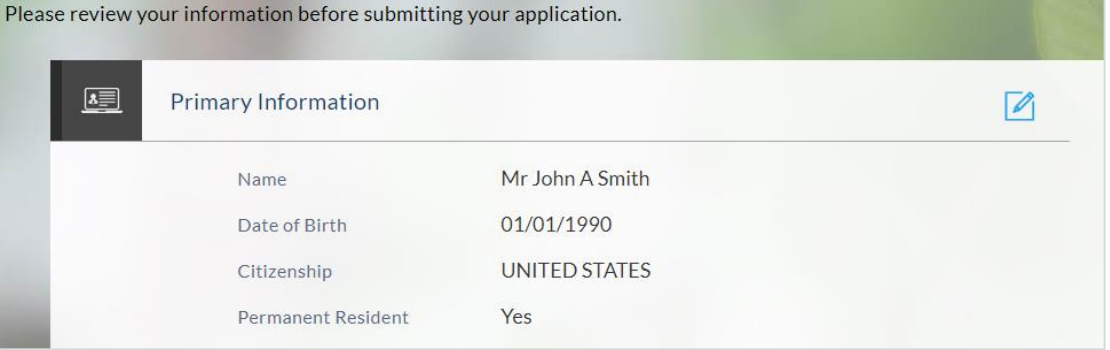

#### **Proof of Identity**

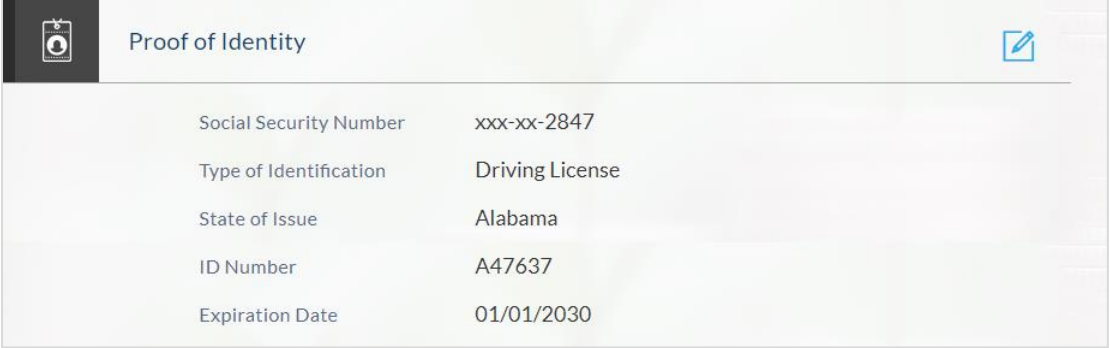

## **Contact Information**

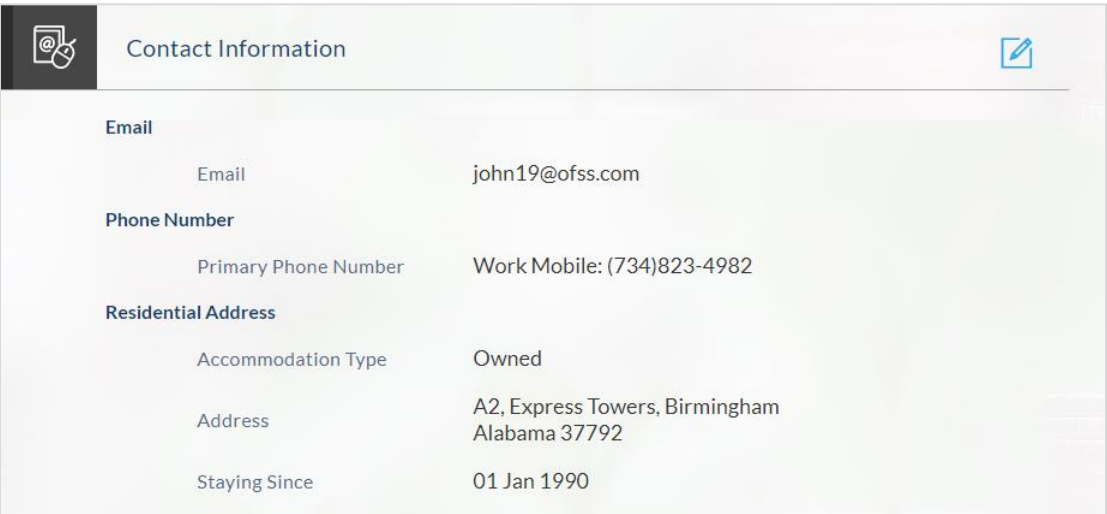

## **Employment Information**

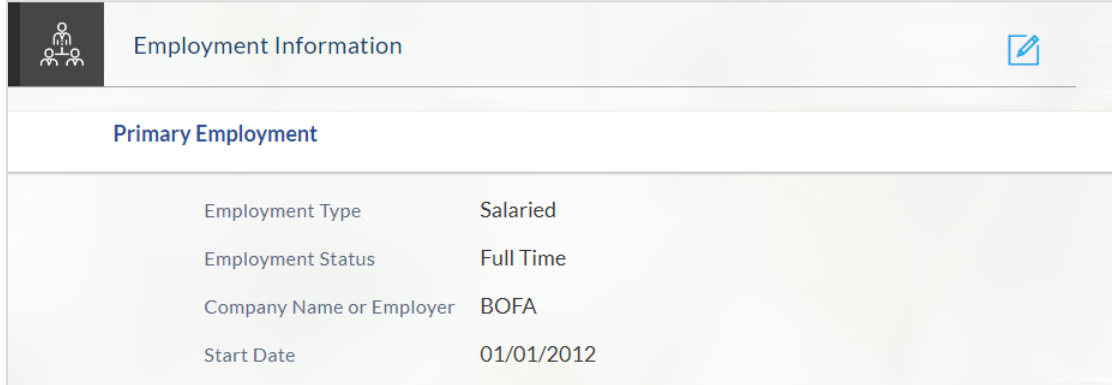

## **Deposit Details**

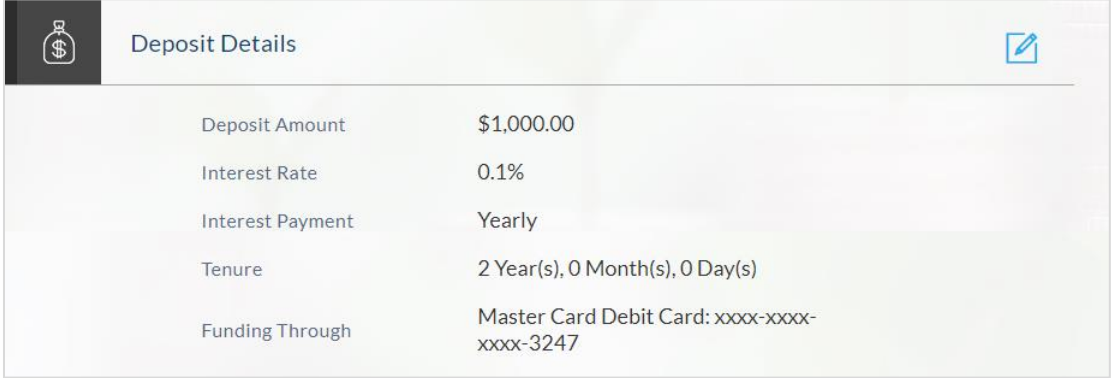

#### **Disclosures and Consents**

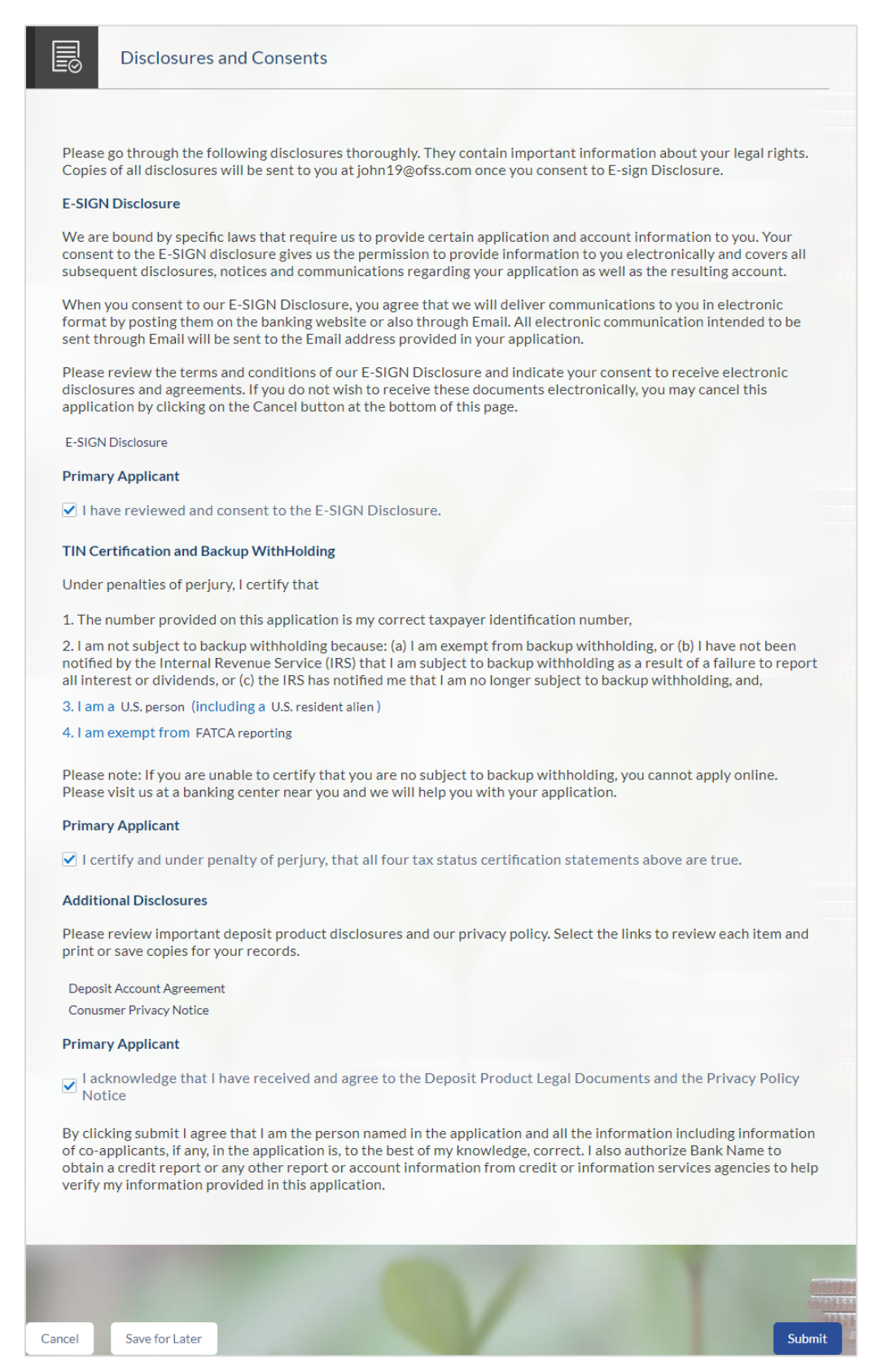

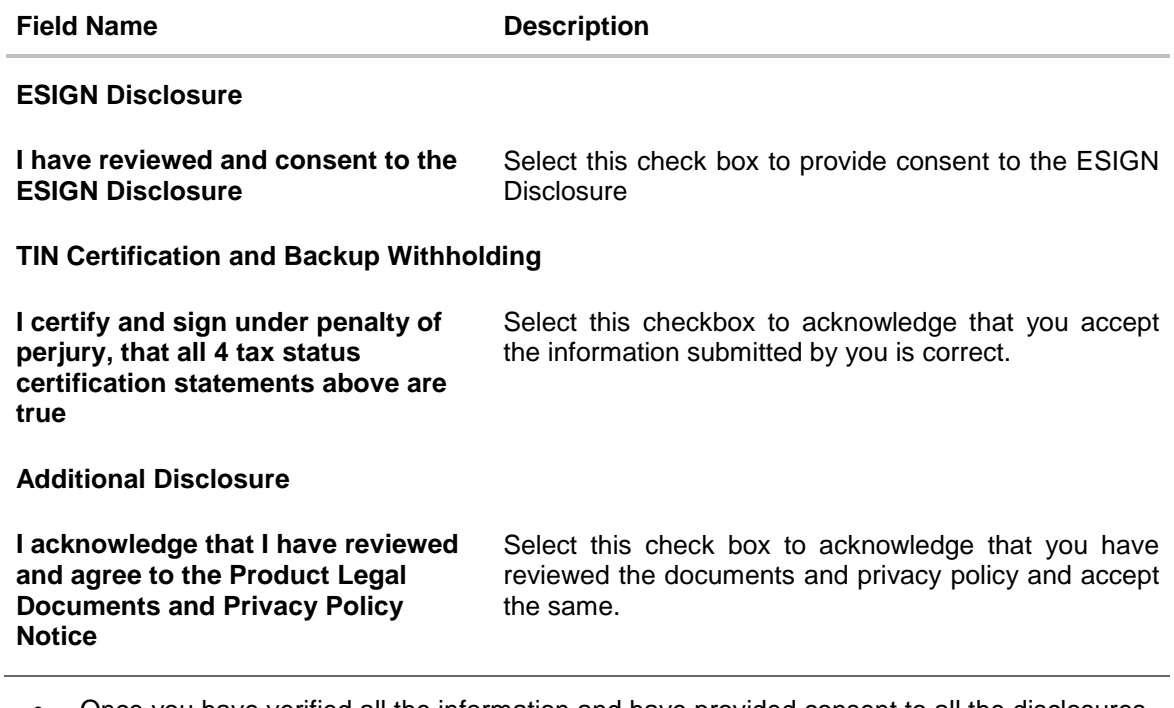

- Once you have verified all the information and have provided consent to all the disclosures, click **Submit**.
- The screen confirming application submission will be displayed which will contain the application reference number and additional steps that might need to be undertaken by you or the bank.

## <span id="page-32-0"></span>**3.13 Submitted Application Confirmation**

This section displays a message confirming that the application has been submitted along with details on additional steps that might be required to be taken by the applicant or the bank. If the bank has configured the debit bureau check step for certificate of deposit applications, the debit decision outcome is also displayed and if positive, the account number is generated and displayed as well.

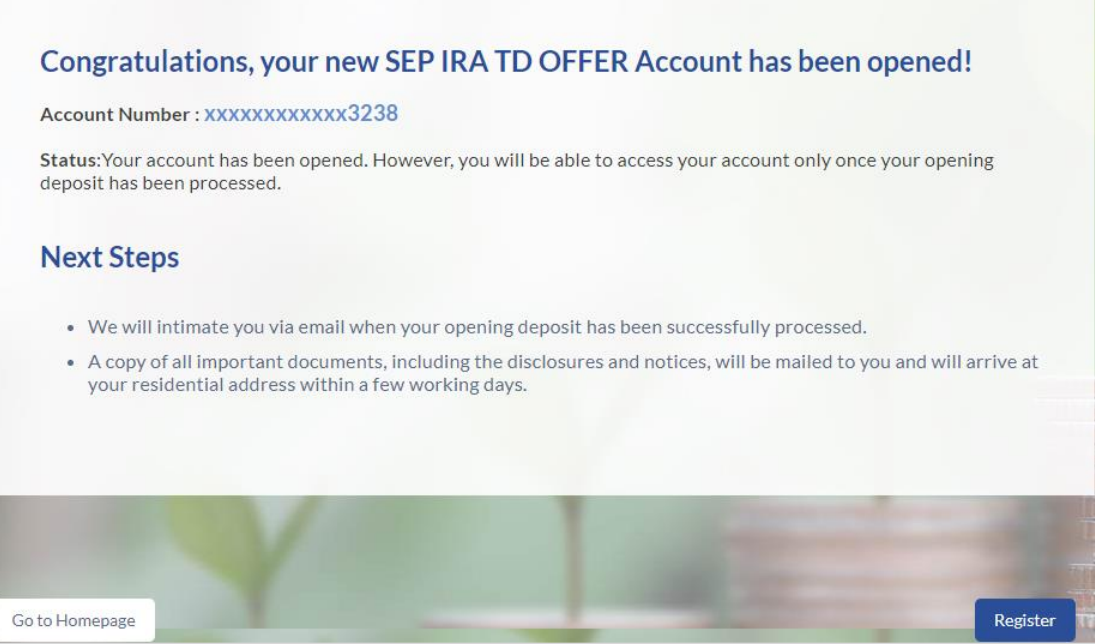

 If you are not a registered channel user, you will have an option to register for channel access. Click **Register**.

## <span id="page-33-0"></span>**3.14 Register User**

#### **To register:**

- In the **Email** field, enter the email address.
- To confirm re-enter the email ID in the **Confirm Email** field.
- Click the **Verify** link to verify the entered email address.
	- a. In the **Verification Code** field, enter the verification code sent on the registered email ID.
	- b. Click **Resend Code**, if the code is not received.
	- c. Click **Submit**. The successful email verification message is displayed.
- $\bullet$  In the **Password** field, enter the password required for log-in.
- To confirm enter the password in the **Confirm Password** field.

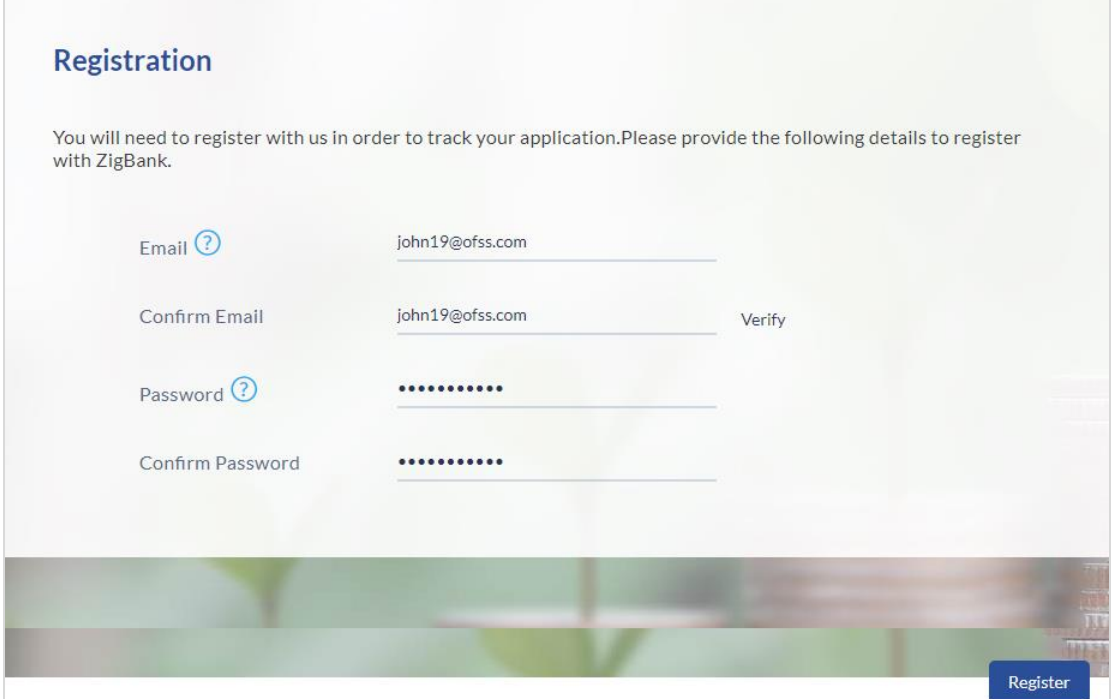

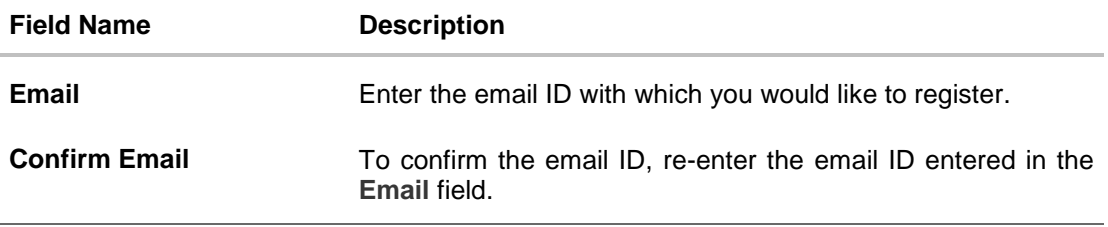

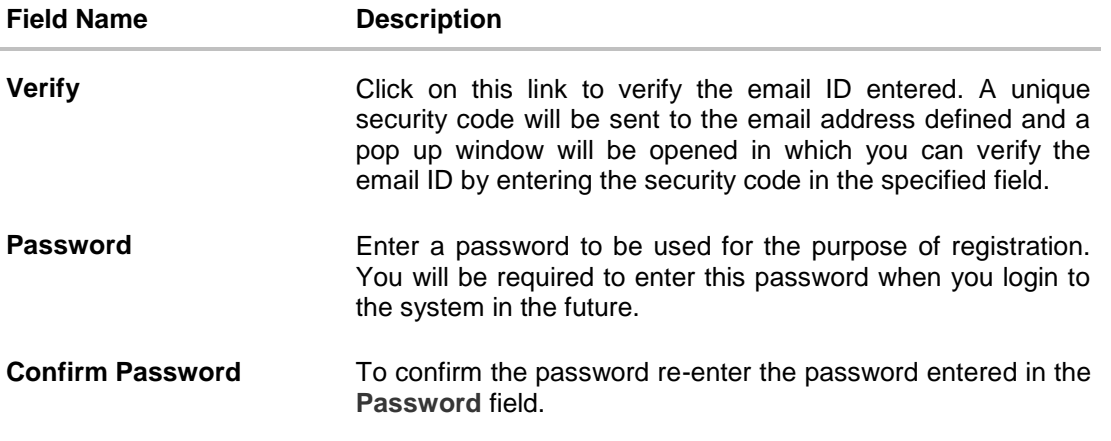

Click **Register**.

#### **Verification**

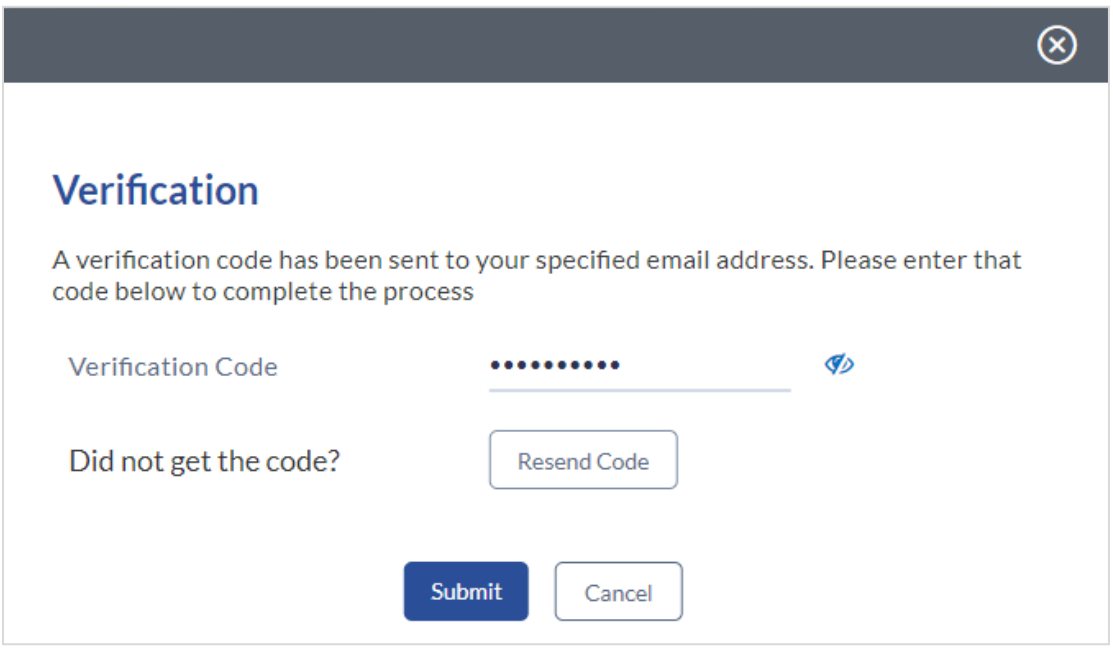

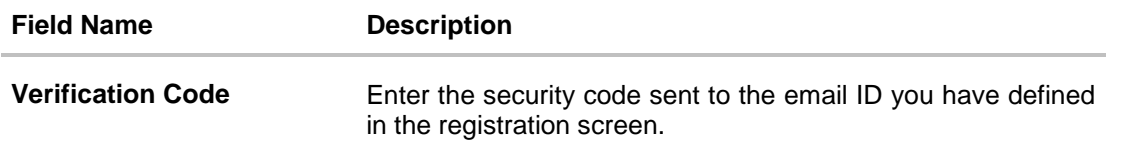

• Click **Submit** to submit the verification code. On successful verification, a message stating that verification has been completed successfully will be displayed. that verification has been completed successfully will be displayed. OR Click **Resend Code** if you wish for the system to send you a different security code. OR

Click **Cancel** to cancel the close the screen and return to the registration screen.

#### **Register User - Confirm**

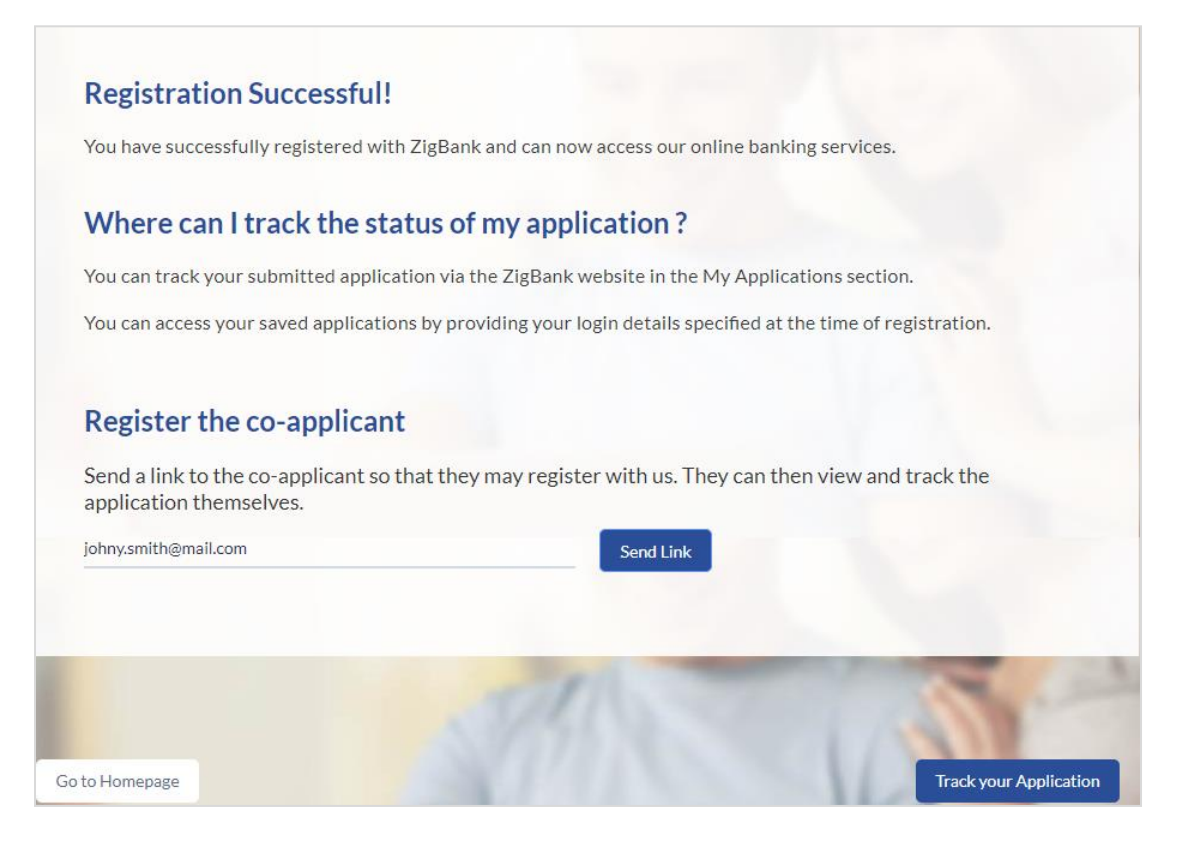

#### **Field Description**

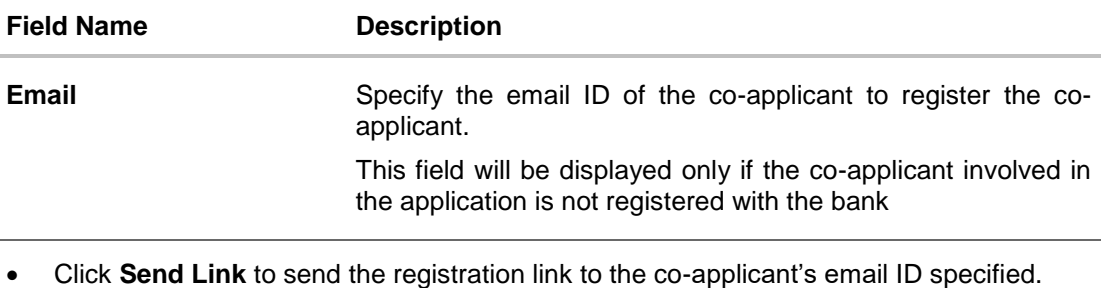

OR Click **Track Application** to navigate to application tracker to view the applications status.

OR

Click **Go To Homepage** to navigate to the product showcase.

## <span id="page-36-0"></span>**3.15 Cancel Application**

The option to cancel the application is provided throughout the application and you can opt to cancel the application at any step.

#### **To cancel an application:**

- Click **Cancel**. The cancel application screen is displayed. You will be able to select a reason for which you are cancelling the application.
- Click **Cancel and Exit**. The application is cancelled.

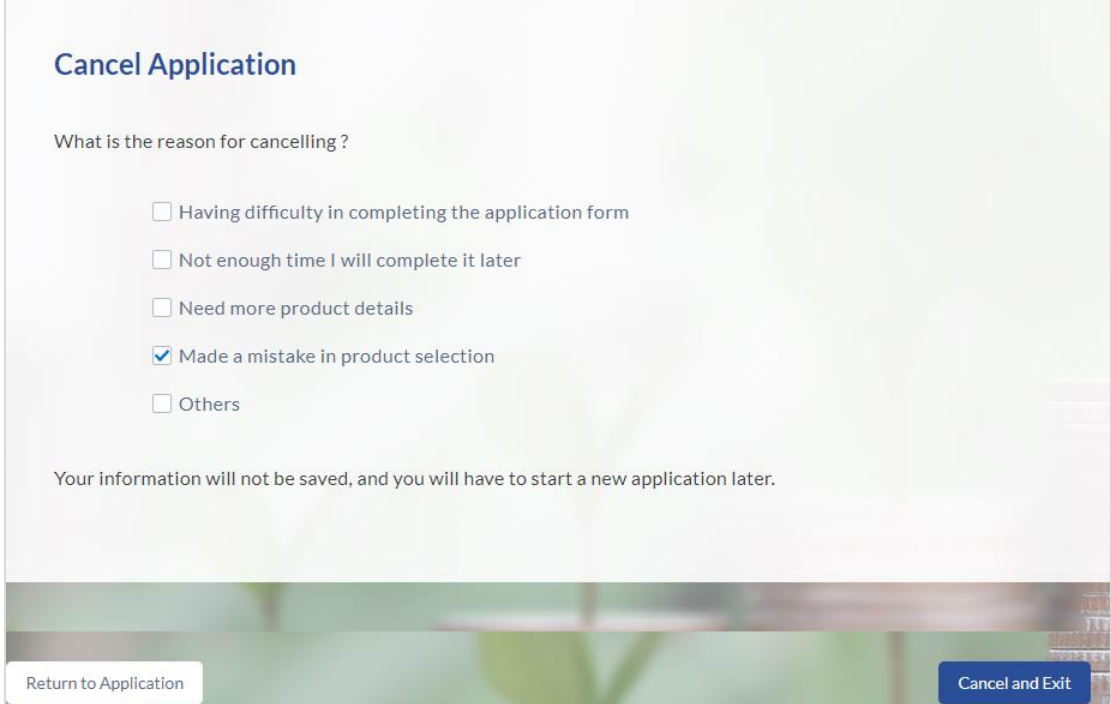

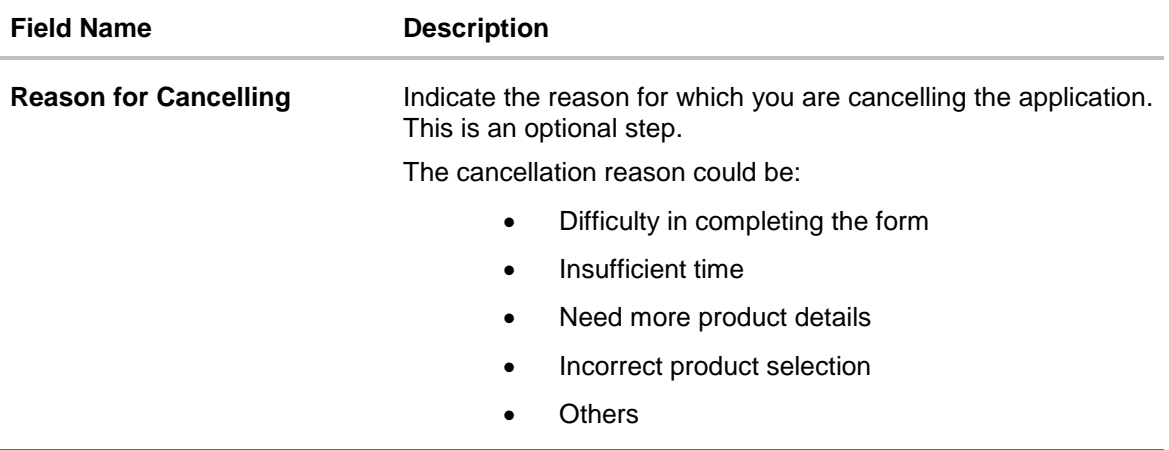

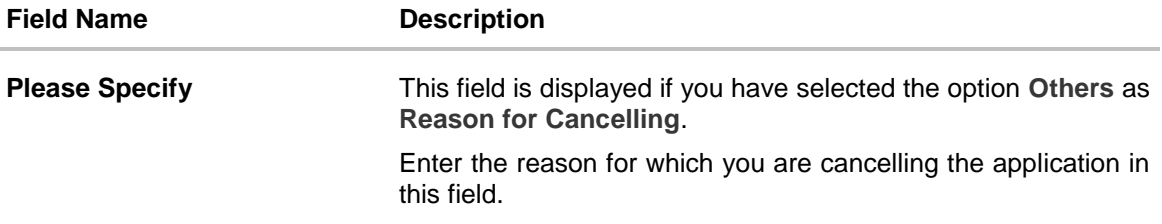

- Select the appropriate reason for which you are cancelling the application.
- Click **Cancel and Exit** to cancel and exit the application. A message confirming that the application has been cancelled is displayed. OR

Click **Return to Application** to return to the application.

#### **Application Cancelled**

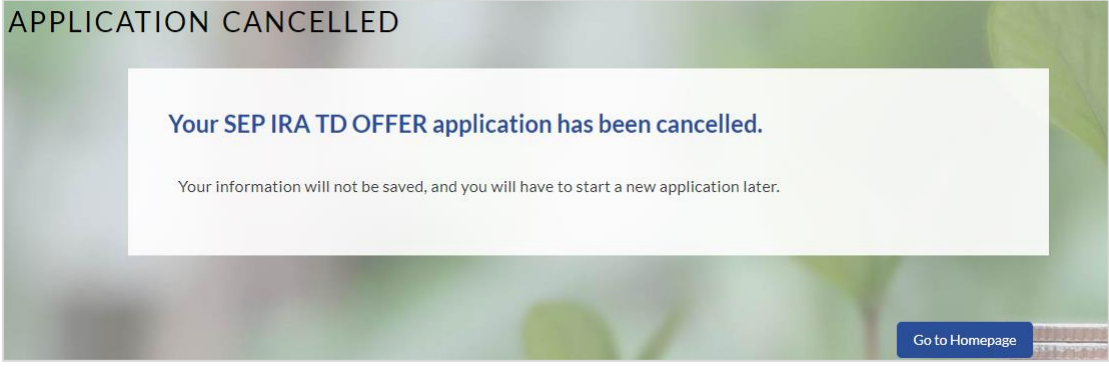

Click **Go to Homepage** to navigate to the product showcase.

#### <span id="page-38-0"></span>**3.16 Save for Later**

Following scenarios are applicable for save for later.

- If the applicant is a registered user and he/she is already logged in then the applicant will be displayed a confirmation page indicating submission saved successfully.
- If the applicant is a new user i.e. who is not registered for channel access, then he/she will be required to register while saving the application. The following steps are involved in the process of saving an application in this scenario.

All saved applications will be available in the app tracker under the In Draft tab. You can select any application to resume the application submission process.

#### **To save an application:**

- Click **Save for Later**. The **Save and Complete Later** screen is displayed.
- In the **Email** field, enter the email address with which you would like to register.
- To confirm the email, re-enter the email ID in the **Confirm Email** field.
- Click the **Verify** link to verify the entered email address.
	- a. In the **Verification Code** field, enter the verification code sent on the email ID entered in the Email field.
	- a. Click **Resend Code**, if the code is not received.
	- b. Click **Submit**. A message stating that the email ID has been verified successfully is displayed.
- In the **Password** field, enter the password required for log-in.
- To confirm the password, enter the password in the **Confirm Password** field.

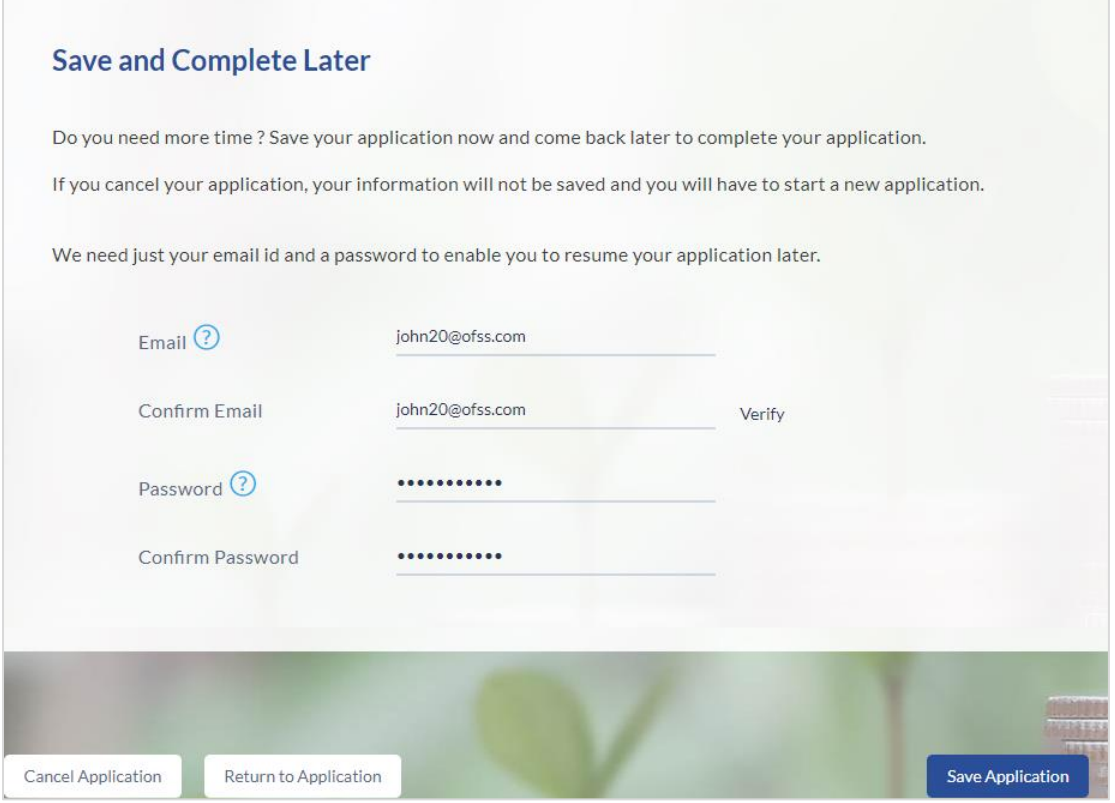

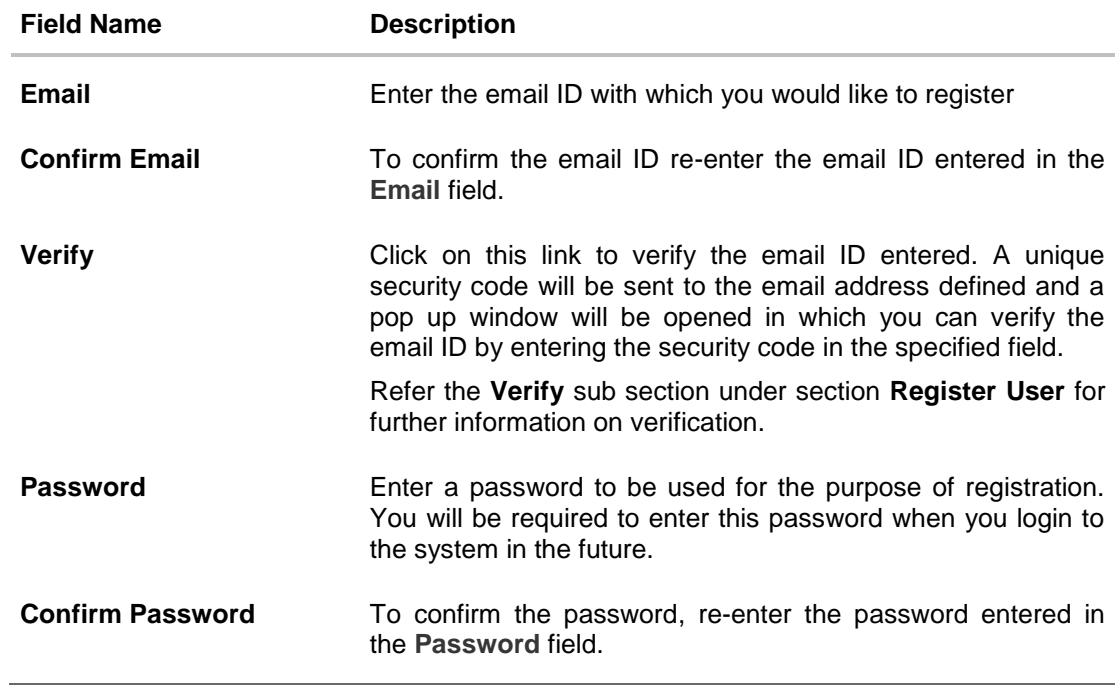

 Click **Save Application**. OR Click **Cancel Application** to close the save and complete later screen. OR Click **Return to Application** to navigate to the application screen.

#### **Saved Application**

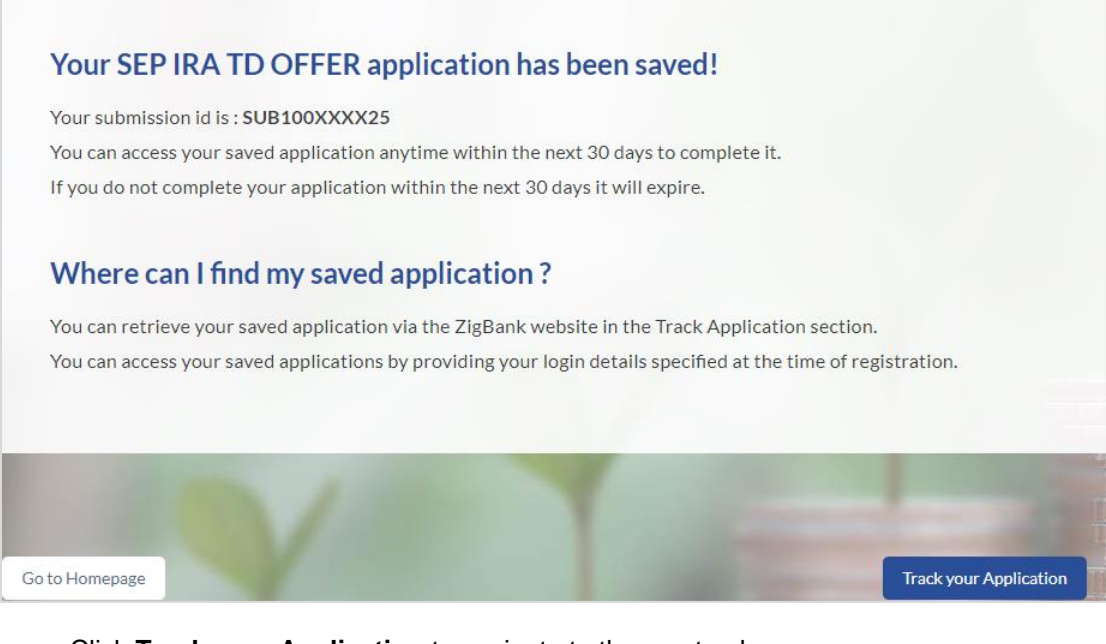

- Click **Track your Application** to navigate to the app tracker. OR
- Click **Go to Homepage** to navigate to the product showcase.

## <span id="page-41-0"></span>**3.17 Existing User**

An application form being initiated by an existing user will differ from that of one being initiated by a new/unregistered user. If you are applying for a certificate of deposit product as an existing user, once you login to the banking system after having entered your login credentials, the application form will be displayed with all your personal details pre-populated in the respective fields and sections. You will, hence, be required to only specify details pertaining to the deposit. The sections that will be pre-populated with your information are Primary Information, Proof of Identity, Contact Information and Employment Information.

**[Home](#page-2-0)**

# <span id="page-42-0"></span>**4. Application Tracker**

The Application Tracker enables you to view the progress of submitted applications and also to retrieve and complete applications that have been saved. Through the application tracker you can perform the following actions:

- **View submitted applications**: The app tracker enables you to view details of submitted application which includes viewing status history and application summary.
- **View applications in draft**: While filling out an application form, if you opt to save the application instead of submitting it, the application is saved in the app tracker as an 'In Draft application'. You can select any of the applications available under this tab in order to complete and submit that application.

#### **To track an application:**

- Click **Track Application** on the dashboard. The **Login** screen is displayed.
- Enter the registered email ID and password, click **Login**.
- The **Application Tracker** screen is displayed. By default the submitted application view is displayed.

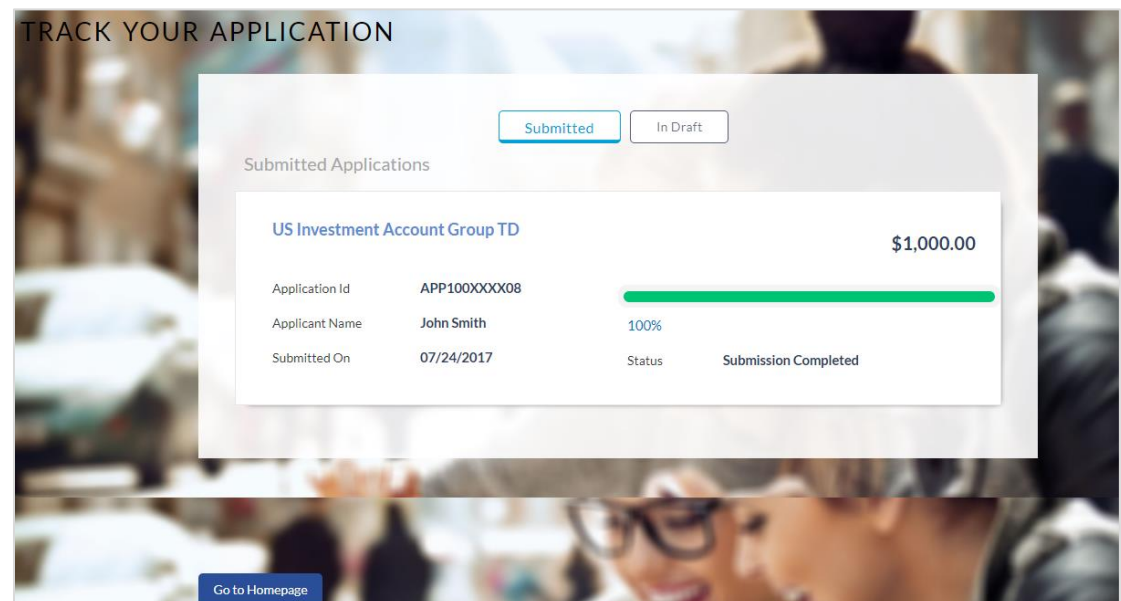

## <span id="page-43-0"></span>**4.1 Submitted Application – Certificate of Deposit**

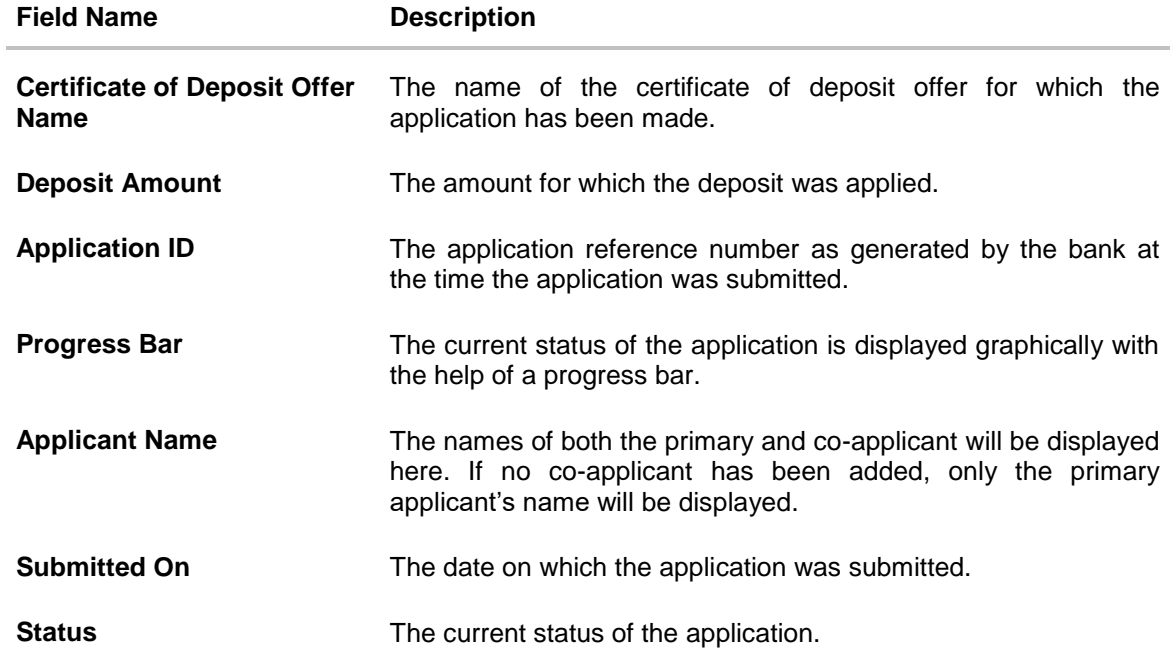

- Select the application card.
- The Application Details screen is displayed with options to view additional details of the application and pending tasks, if any.

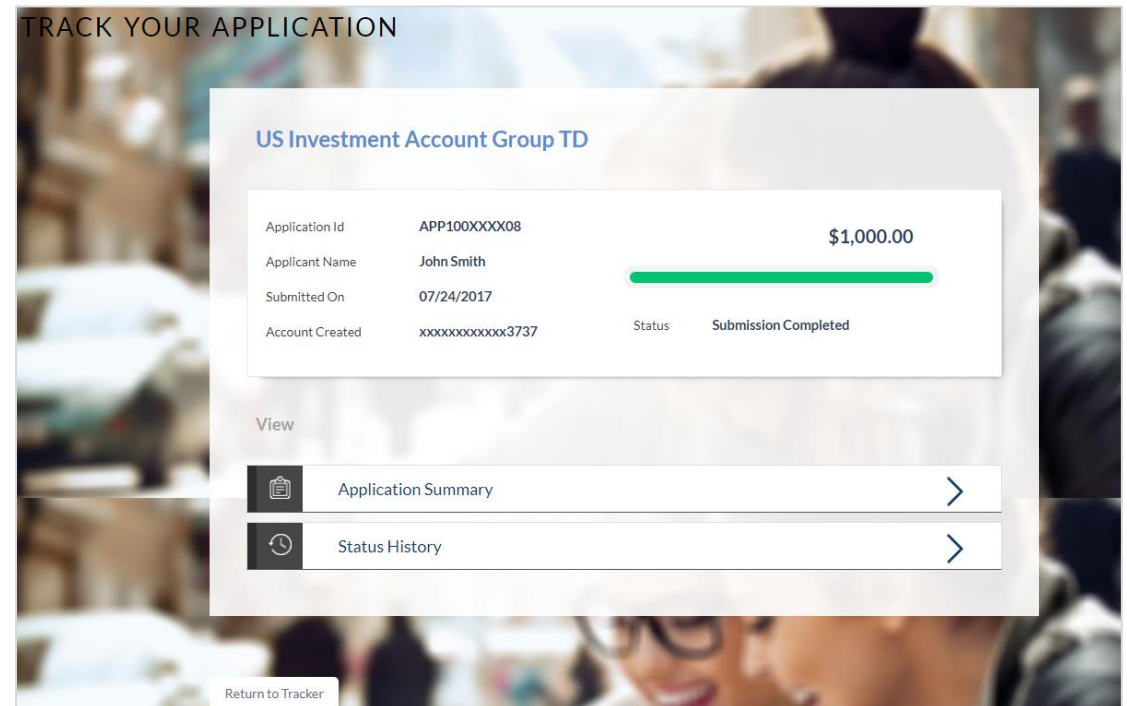

# <span id="page-44-0"></span>**4.2 Certificate of Deposit Application Tracker Details**

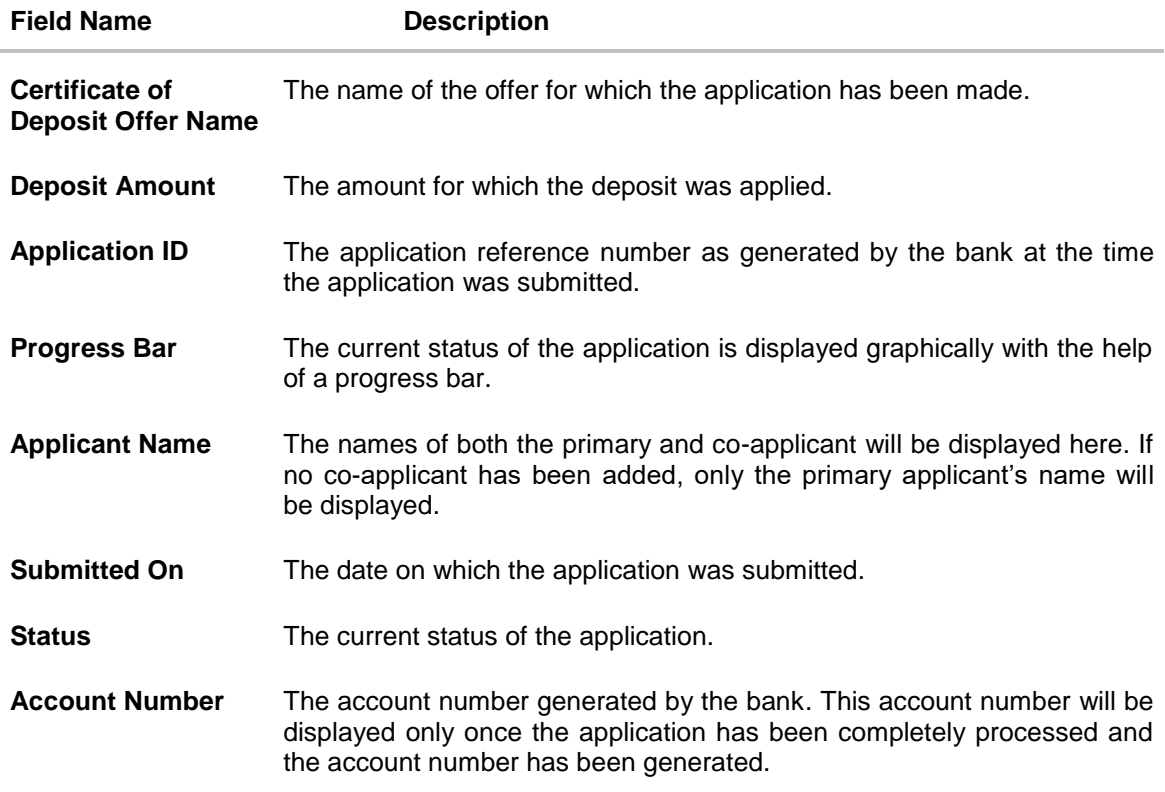

Click any section heading to view details or to take required action on the application.

## <span id="page-46-0"></span>**4.3 Application Summary**

This screen displays a summary of your certificate of deposit application. You can click on the **View Complete Application** link provided on the screen to view the complete application in PDF format.

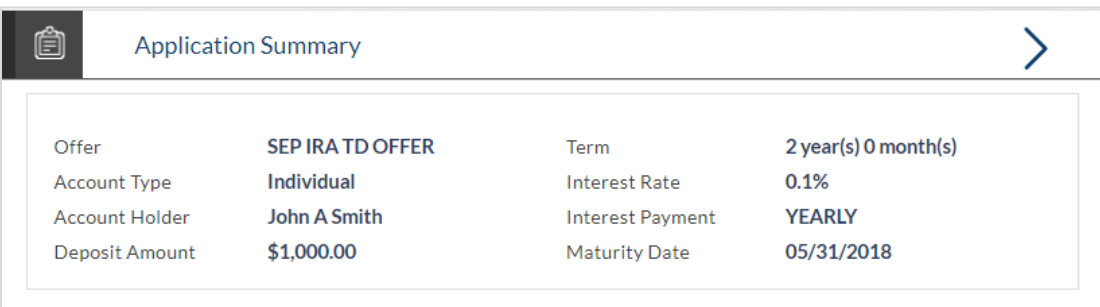

#### **Field Description**

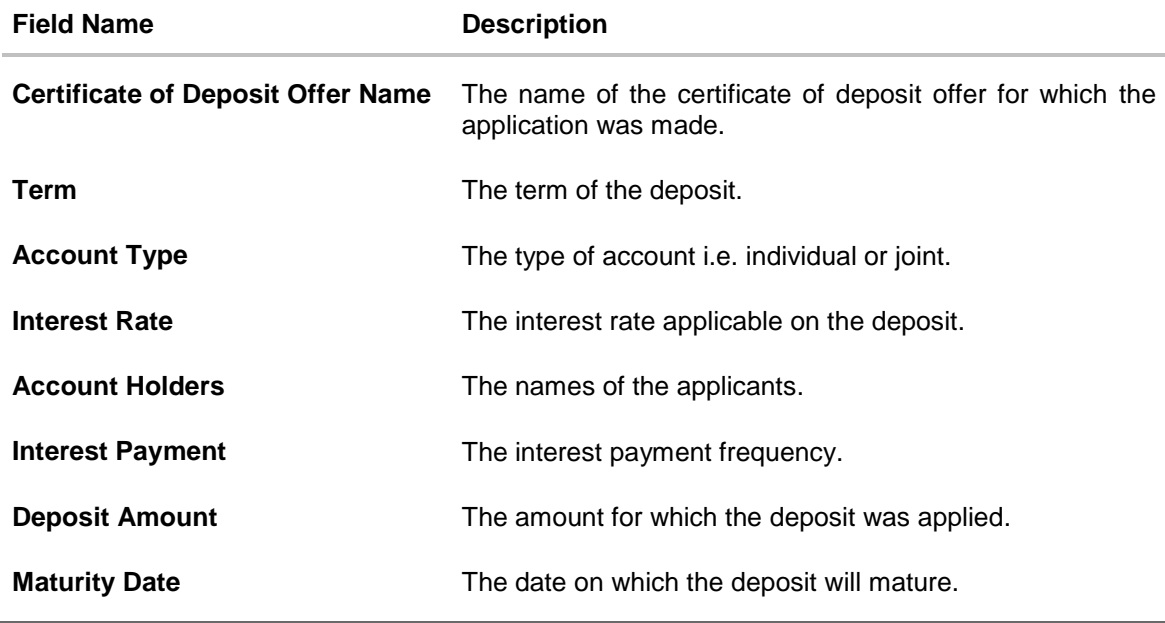

Click **View Complete Application** to view details of the entire application in a PDF.

## <span id="page-47-0"></span>**4.4 Status History**

This section displays the status history of the application i.e. the various stages through which the application has passed along with the current status.

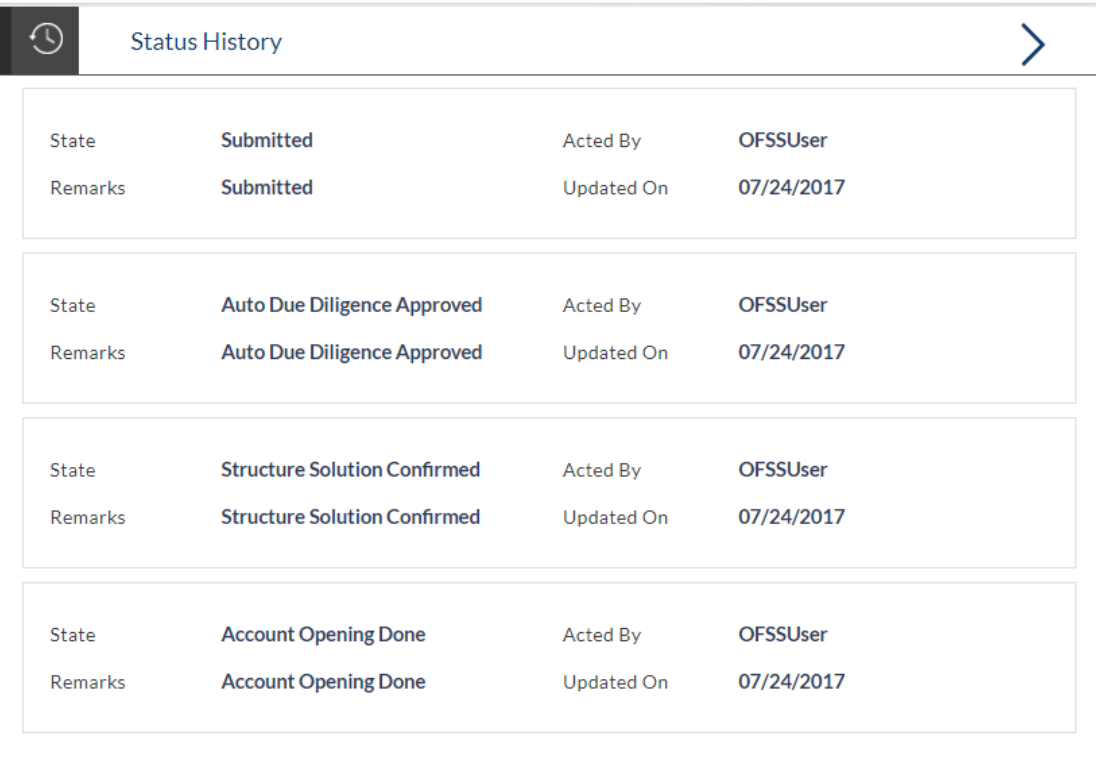

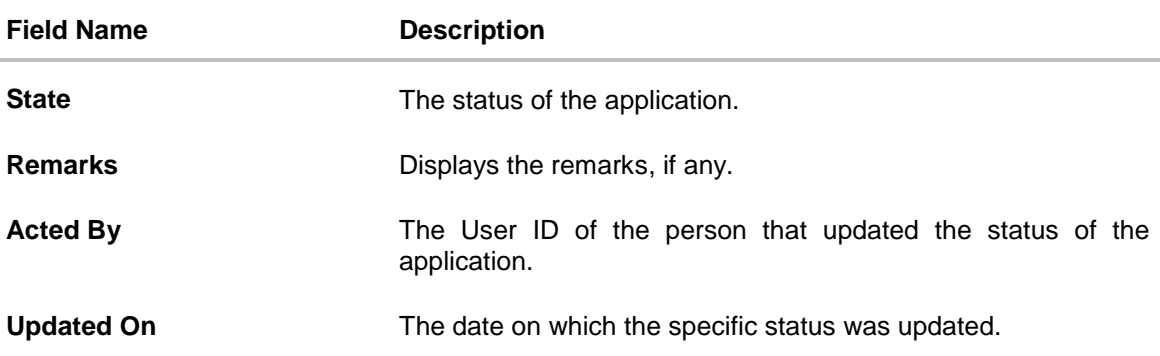

## <span id="page-48-0"></span>**4.5 Cancel Application**

The option to cancel the application once submitted is provided in the application tracker and is available only if the application has not yet been processed to completion.

In order to cancel an application from the app tracker, select the Cancel option available on the application tracker details page and follow on with confirming the cancellation.

**[Home](#page-2-0)**

FAQs

# <span id="page-49-0"></span>**5. FAQs**

#### **1. Can I apply for a certificate of deposit account if I am not a citizen of the United States?**

As per US law, US citizens and resident aliens can apply for banking products online. Hence, if you are not a citizen of the United States but are a permanent resident of the United States and have a Social Security Number you can apply for a certificate of deposit online. However, if you are not a United States citizen and are not a permanent resident either, you cannot apply for a deposit online.

#### **2. Why am I not required to enter information such as gender, marital status etc. as part of primary information?**

Financial institutions in the US are governed by strict laws one of them being the Equal Credit Opportunity Act (ECOA) which dictates that it is unlawful for any financial institution to discriminate against any applicant on the basis of race, color, religion, national origin, sex, marital status or age (as long as the applicant is a legal major). Hence, information such as the applicant's gender, number of dependents, marital status, etc. are not captured in the application.

#### **3. Why do I have to provide my Social Security Number (SSN) in the application? How does the bank ensure that my information is safe?**

Your Social Security Number is required as it is part of the information we use to verify your identity and is also used by our third party credit and debit reporting agencies to identify your credit worthiness.

Your Social Security Number is masked as soon as you enter it so as to eliminate the risk of shoulder surfing security threat.

## **4. Why do you require the expiry date of my identity proof?**

We ask for the expiry date of your identity proof to ensure that you are providing us with a valid proof of identity, one that is currently not expired.

## **5. Can I provide my P.O. box as residential address?**

No, we require the address at which you currently reside and if required the address at which you resided previously.

## **6. I have my entire zip code i.e. in zip+4 format. Can I provide my entire zip code?**

Yes, the application accepts regular zip format as well as zip+4 format.

#### **7. Can I add a co-applicant to my deposit account application? What are the eligibility requirements to be met by a co-applicant?**

Yes, you can add a co-applicant provided the facility is offered for the specific product offer you have selected. The same eligibility criteria applicable to you (the primary applicant) is applicable to the co-applicant i.e. the co-applicant must be a legal major in the state in which the account is going to be held and must either be a US citizen or a resident alien.

#### **8. Can I fund my deposit through multiple modes?**

No, currently you are able to select only one mode of funding through which you are required to fund the entire amount.

#### **9. Why do I have to give my consent to all the disclosures displayed under the Review & Submit section?**

As per US law, all customers of the bank are to be made aware of all the disclosures and notices impacting them. Hence, we require your consent to all these disclosures and also provide links for you to view the details of each disclosure.

#### **10. Can I proceed with the application if I am not an existing channel user?**

Yes, you can continue filling in the application details as a guest user and need not necessarily login.

#### **11. Why am I asked to capture previous residential address details?**

The bank has a resident stability policy in place wherein if the applicant is staying at the current address for less than a defined term then he/she needs to define the previous residential address.

#### **12. Does the co-applicant also need to login for the system to populate the information if he/she is an existing channel user?**

No, the co-applicant's customer ID needs to be entered by the primary applicant if he/she is an existing user. A verification code will be sent to the co-applicants email ID and/or mobile number.

Once the verification process is successful, the co-applicant's details will be populated.

#### **13. My co-applicant and I live in the same house, do I need to enter address details again while defining co-applicant information?**

No, there is an option in the co-applicant contact information section to default the primary applicant's address in that of the co-applicant's residential address fields.

#### **14. I have saved the application. Can my co-applicant resume the application from the application tracker?**

Yes, the co-applicant needs to be a registered channel user to login to the application tracker and resume the application.

#### **15. Can the co-applicant perform all the pending tasks in the application tracker?**

Yes, the co-applicant has all the rights as that of the primary applicant

#### **[Home](#page-2-0)**